# **SONY**

# Professional Video Monitor

## Bedienungsanleitung

Bitte lesen Sie dieses Handbuch vor der Benutzung des Geräts sorgfältig durch und bewahren Sie es zum späteren Nachschlagen auf.

PVM-A250 PVM-A170 Software-Version 1.1

# **TRIMASTER EL HOMI**

## **WARNUNG**

**Um die Gefahr von Bränden oder elektrischen Schlägen zu verringern, darf dieses Gerät nicht Regen oder Feuchtigkeit ausgesetzt werden.**

**Um einen elektrischen Schlag zu vermeiden, darf das Gehäuse nicht geöffnet werden. Überlassen Sie Wartungsarbeiten stets nur qualifiziertem Fachpersonal.**

#### **DIESES GERÄT MUSS GEERDET WERDEN.**

#### **WARNUNG**

Beim Einbau des Geräts ist daher im Festkabel ein leicht zugänglicher Unterbrecher einzufügen, oder der Netzstecker muss mit einer in der Nähe des Geräts befindlichen, leicht zugänglichen Wandsteckdose verbunden werden. Wenn während des Betriebs eine Funktionsstörung auftritt, ist der Unterbrecher zu betätigen bzw. der Netzstecker abzuziehen, damit die Stromversorgung zum Gerät unterbrochen wird.

#### **VORSICHT**

Dieser Professional-Videomonitor darf nur mit einem bestimmten Monitorständer verwendet werden. Informationen zu geeigneten Ständern finden Sie unter "Spezifikationen". Wenn Sie den Professional-Videomonitor auf einem anderen Ständer montieren, ist er unter Umständen nicht stabil befestigt und es besteht Verletzungsgefahr.

#### **VORSICHT**

Das Gerät ist nicht tropf- und spritzwassergeschützt. Es dürfen keine mit Flüssigkeiten gefüllten Gegenstände, z. B. Vasen, darauf abgestellt werden.

#### **VORSICHT**

Solange das Netzkabel an eine Netzsteckdose angeschlossen ist, bleibt das Gerät auch im ausgeschalteten Zustand mit dem Stromnetz verbunden.

#### **WARNUNG**

Zu hoher Schalldruck von Ohrhörern und Kopfhörern kann Gehörschäden verursachen. Um dieses Produkt sicher zu verwenden, vermeiden Sie längeres Hören bei sehr hohen Schalldruckpegeln.

#### **WARNUNG**

- 1. Verwenden Sie ein geprüftes Netzkabel (3-adriges Stromkabel)/einen geprüften Geräteanschluss/einen geprüften Stecker mit Schutzkontakten entsprechend den Sicherheitsvorschriften, die im betreffenden Land gelten.
- 2. Verwenden Sie ein Netzkabel (3-adriges Stromkabel)/einen Geräteanschluss/einen Stecker mit den geeigneten Anschlusswerten (Volt, Ampere).

Wenn Sie Fragen zur Verwendung von Netzkabel/ Geräteanschluss/Stecker haben, wenden Sie sich bitte an qualifiziertes Kundendienstpersonal.

#### **Für Kunden in Europa**

Dieses Produkt besitzt die CE-Kennzeichnung und erfüllt die EMV-Richtlinie der EG-Kommission. Angewandte Normen:

- EN55103-1: Elektromagnetische Verträglichkeit (Störaussendung)
- EN55103-2: Elektromagnetische Verträglichkeit (Störfestigkeit)

Für die folgenden elektromagnetischen Umgebungen: E1 (Wohnbereich), E2 (kommerzieller und in beschränktem Maße industrieller Bereich), E3 (Stadtbereich im Freien) und E4 (kontrollierter EMV-Bereich, z.B. Fernsehstudio).

#### **Für Kunden in Europa**

Dieses Produkt wurde von oder für Sony Corporation, 1-7-1 Konan Minato-ku Tokio, 108-0075 Japan hergestellt.

Bei Fragen zur Produktkonformität auf Grundlage der Gesetzgebung der Europäischen Union kontaktieren Sie bitte den Bevollmächtigten Sony Deutschland GmbH, Hedelfinger Strasse 61, 70327 Stuttgart, Deutschland. Für Kundendienst oder Garantieangelegenheiten wenden Sie sich bitte an die in den Kundendienst- oder Garantiedokumenten genannten Adressen.

Wenden Sie sich für die Installation an der Wand oder in einem Rack an qualifiziertes Fachpersonal von Sony.

## **Inhalt**

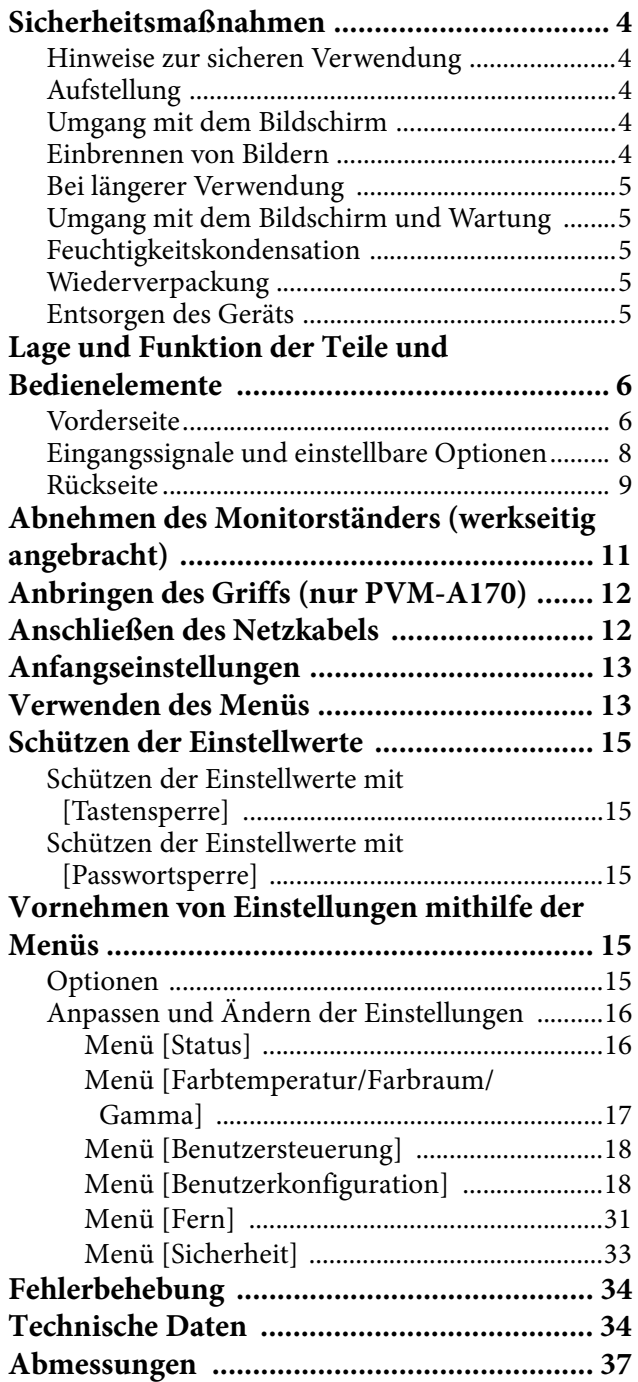

## <span id="page-3-0"></span>**Sicherheitsmaßnahmen**

## <span id="page-3-1"></span>**Hinweise zur sicheren Verwendung**

- Das Gerät darf nur an Spannungsquellen angeschlossen werden, die den Daten unter "Technische Daten" entsprechen.
- Das Typenschild mit Angaben wie Betriebsspannung usw. befindet sich an der Geräterückseite.
- Sollten Fremdkörper oder Flüssigkeiten in das Gerät gelangen, ziehen Sie den Netzstecker ab und lassen Sie das Gerät vor der weiteren Verwendung durch einen qualifizierten Servicetechniker überprüfen.
- Stellen Sie keine schweren Gegenstände auf das Netzkabel. Ist das Netzkabel beschädigt, muss das Gerät sofort ausgeschaltet werden. Es ist gefährlich, das Gerät mit einem beschädigten Netzkabel zu betreiben.
- Wird das Gerät über mehrere Tage oder länger nicht verwendet, ziehen Sie den Netzstecker aus der Netzsteckdose.
- Ziehen Sie das Netzkabel am Stecker aus der Netzsteckdose, nicht am Kabel.
- Die Netzsteckdose muss sich in der Nähe des Geräts befinden und leicht zugänglich sein.

## <span id="page-3-2"></span>**Aufstellung**

- Achten Sie auf ausreichende Luftzufuhr, damit sich im Gerät kein Wärmestau bildet. Stellen Sie das Gerät nicht auf Oberflächen (Teppiche, Decken usw.) oder in der Nähe von Gegenständen (z. B. Vorhängen) auf, durch die die Belüftungsöffnungen blockiert werden könnten.
- Stellen Sie das Gerät nicht in der Nähe von Wärmequellen wie Heizungen oder Belüftungsaustritten auf. Vermeiden Sie Standorte, die direktem Sonnenlicht, Verschmutzung oder Erschütterungen ausgesetzt sind.

## <span id="page-3-3"></span>**Umgang mit dem Bildschirm**

 Der OLED-Bildschirm in diesem Gerät wird mit Hochpräzisionstechnologie hergestellt und erzielt so eine effektive Pixelrate von mindestens 99,99%. Ein sehr geringer Anteil von Pixeln kann jedoch eventuell "hängenbleiben", entweder immer aus (schwarz), immer an (rot, grün oder blau), oder blinkend. Außerdem können nach sehr langem Gebrauch diese "hängengebliebenen" Pixel spontan auftreten aufgrund der äußeren Eigenschaften der organischen

Leuchtdioden. Diese Probleme stellen keine Fehlfunktion dar.

- Schützen Sie den Bildschirm vor direkter Sonneneinstrahlung, da dies den Bildschirm beschädigen kann. Achten Sie darauf, wenn Sie das Gerät in der Nähe eines Fensters aufstellen.
- Stoßen Sie nicht gegen den Bildschirm des Monitors und zerkratzen Sie ihn nicht. Stellen Sie keine schweren Gegenstände auf den Bildschirm des Monitors. Dadurch könnte die Gleichmäßigkeit des Bilds auf dem Bildschirm beeinträchtigt werden.
- Bildschirm und Gehäuse erwärmen sich während des Betriebs. Dies ist keine Fehlfunktion.

## <span id="page-3-4"></span>**Einbrennen von Bildern**

Aufgrund der Eigenschaften des Materials, das zur Erzeugung von Hochpräzisionsbildern im OLED-Bildschirm eingesetzt wird, kann es zu einem dauerhaften Einbrennen oder einer Reduktion der Helligkeit kommen.

Diese Probleme stellen keine Fehlfunktion dar.

Bilder, die einbrennen können

- Maskenbilder mit einem anderen Bildseitenverhältnis als 16:9
- Farbbalken oder Bilder, die längere Zeit unverändert bleiben
- Angezeigte Zeichen oder Meldungen, die Einstellungen oder den Betriebsstatus angeben
- Bildschirmanzeigen wie Mittenmarkierungen oder Sicherheitszonen

#### **So verringern Sie die Gefahr des Einbrennens von Bildern**

- Schalten Sie die Anzeige von Zeichen und Markierungen aus Schalten Sie die Zeichenanzeigen mit der Taste MENU aus. Wenn Sie die Anzeige von Zeichen oder Markierungen des angeschlossenen Geräts ausschalten wollen, bedienen Sie das angeschlossene Gerät entsprechend. Näheres dazu finden Sie in der Bedienungsanleitung zum angeschlossenen Gerät.
- Schalten Sie das Gerät aus, wenn es nicht benutzt wird Schalten Sie den Monitor aus, wenn er längere Zeit nicht verwendet werden soll.

#### **Bildschirmschoner**

Dieses Gerät ist mit einer integrierten Bildschirmschonerfunktion ausgestattet, um dem Einbrennen von Bildern entgegenzuwirken. Wenn ein Standbild bzw. ein nahezu bewegungsfreies Bild länger als 10 Minuten angezeigt wird, wird automatisch der Bildschirmschoner aktiviert und die Helligkeit des Bildschirms wird verringert.

## <span id="page-4-0"></span>**Bei längerer Verwendung**

Aufgrund der Konstruktion eines OLED-Bildschirms und seiner besonderen Materialeigenschaften kann das langfristige Anzeigen bewegungsfreier Bilder oder die wiederholte Verwendung des Geräts in Umgebungen mit hoher Temperatur/Luftfeuchtigkeit ein Verschmieren des Bilds, Einbrennen, Bereiche mit dauerhaft veränderter Helligkeit, Linien oder eine Abnahme der Helligkeit insgesamt verursachen.

Insbesondere die Anzeige eines Bilds, das kleiner als der Monitorbildschirm ist, wie z. B. bei einem anderen Seitenverhältnis, kann die Nutzungsdauer des Geräts verkürzen.

Vermeiden Sie es, ein Standbild längere Zeit anzuzeigen oder das Gerät wiederholt in einer Umgebung mit hoher Temperatur/hoher Luftfeuchtigkeit zu verwenden, wie z. B. in einem luftdichten Raum oder im Bereich um den Auslass einer Klimaanlage.

Um die oben aufgeführten Probleme zu verhindern, empfehlen wir, die Helligkeit etwas zu verringern und den Strom immer dann auszuschalten, wenn das Gerät nicht verwendet wird.

## <span id="page-4-1"></span>**Umgang mit dem Bildschirm und Wartung**

Die Oberfläche des Bildschirms ist mit einer speziellen Beschichtung versehen, um Bildreflexionen zu verringern. Beachten Sie unbedingt die folgenden Hinweise, da eine unsachgemäße Wartung die Leistung des Bildschirms beeinträchtigen kann. Außerdem kann der Bildschirm leicht beschädigt werden. Stoßen Sie nicht mit einem harten Gegenstand dagegen und zerkratzen Sie ihn nicht.

- Trennen Sie vor der Wartung des Geräts unbedingt das Netzkabel von der Netzsteckdose.
- Die Oberfläche des Bildschirms ist mit einer speziellen Beschichtung versehen. Bringen Sie nichts daran an, das mit Klebstoff versehen ist, wie z. B. Aufkleber.
- Die Oberfläche des Bildschirms ist mit einer speziellen Beschichtung versehen. Berühren Sie den Bildschirm nicht direkt.
- Reinigen Sie die Bildschirmoberfläche vorsichtig mit dem mitgelieferten Reinigungstuch oder einem anderen weichen, trockenen Tuch.
- Entfernen Sie hartnäckige Verunreinigungen mit dem mitgelieferten Reinigungstuch oder einem weichen Tuch, das leicht mit einer milden Reinigungslösung angefeuchtet ist.
- Ein staubiges Reinigungstuch kann den Bildschirm zerkratzen.
- Verwenden Sie keine starken Lösungsmittel wie Alkohol, Benzin oder Verdünner, keine säurehaltigen,

alkalischen oder scheuernden Reinigungsmittel und auch keine chemischen Reinigungstücher, da andernfalls der Bildschirm beschädigt wird.

 Entfernen Sie Staub mit einem Staubbläser von der Bildschirmoberfläche.

## <span id="page-4-2"></span>**Feuchtigkeitskondensation**

Wenn das Gerät aus einer kalten Umgebung in einen warmen Raum gebracht wird oder die Umgebungstemperatur schnell ansteigt, kann sich auf der Oberfläche des Geräts bzw. im Inneren des Geräts Feuchtigkeit ansammeln (Kondensation). Schalten Sie in diesem Fall das Gerät aus, und warten Sie, bis die Kondensation verdunstet ist, ehe Sie das Gerät verwenden. Die Verwendung des Gerätes bei gebildetem Kondenswasser kann zu Beschädigungen führen.

## <span id="page-4-3"></span>**Wiederverpackung**

Werfen Sie den Karton und die übrigen Verpackungsmaterialien nicht weg. Diese eignen sich ideal für den Transport des Geräts.

## <span id="page-4-4"></span>**Entsorgen des Geräts**

- Entsorgen Sie den Monitor nicht als normalen Abfall. Entsorgen Sie den Monitor nicht im Hausmüll.
- Beachten Sie bei der Entsorgung des Monitors die gesetzlichen Vorschriften Ihrer Region bzw. Ihres Landes.

### **Zu dieser Anleitung**

Die Anweisungen in dieser Anleitung gelten für die folgenden beiden Modelle:

- $\bullet$  PVM-A250
- $\bullet$  PVM-A170

Die Abbildungen zu den Erläuterungen zeigen das Modell PVM-A250. Auf abweichende technische Daten wird im Text deutlich hingewiesen.

## <span id="page-5-0"></span>**Lage und Funktion der Teile und Bedienelemente**

## <span id="page-5-1"></span>**Vorderseite**

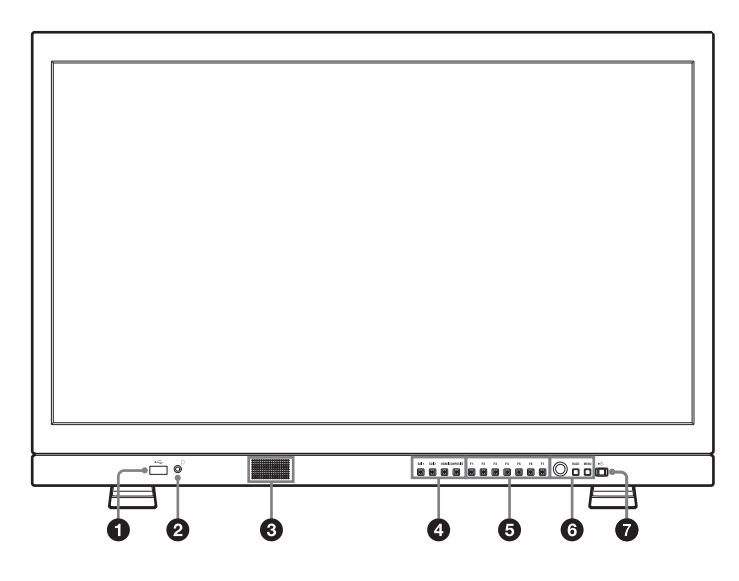

#### **Anschluss**  $\leftarrow$  (USB)

Dieser Anschluss ist zur künftigen Verwendung gedacht.

#### **2** Buchse  $\binom{1}{k}$  (Kopfhörerbuchse)

Hier wird das mit der Eingangsauswahltaste ausgewählte Audiosignal in Stereo ausgegeben.

#### **Lautsprecher**

Hier wird das mit der Eingangsauswahltaste ausgewählte Audiosignal in Mono ausgegeben (L+R).

Welche Audiosignale ausgegeben werden, können Sie unter [Audio-Einstellung] [\(Seite 30\)](#page-29-0) im Menü [Benutzerkonfiguration] einstellen.

Die Audiosignale des Lautsprechers werden über den Anschluss AUDIO OUT an der Rückseite ausgegeben (siehe [Seite 10](#page-9-0)).

Wenn Kopfhörer an die Buchse  $\Omega$  angeschlossen sind, werden keine Audiosignale ausgegeben.

#### **Eingangsauswahltasten**

Zum Anzeigen des an den einzelnen Anschlüssen eingespeisten Signals.

**Taste SDI 1:** Anzeige des Signals am Anschluss SDI IN  $\vert$ 1

**Taste SDI 2:** Anzeige des Signals am Anschluss SDI IN  $|2|$ 

**Taste HDMI:** Anzeige des Signals am Anschluss HDMI IN

**Taste COMPOSITE:** Anzeige des Signals am Anschluss COMPOSITE IN

**6** Funktionstasten

Sie können eine zugewiesene Funktion ein- oder ausschalten.

Die werkseitige Einstellung ist wie folgt:

- **Taste F1:** [Helligkeit]
- **Taste F2:** [Kontrast]
- **Taste F3:** [Chroma]
- **Taste F4:** [Abtastung]
- **Taste F5:** [Markierung]
- **Taste F6:** [Lautstärke]
- **Taste F7:** [WFM/ALM/Vektor]

Unter [Funktionstasten-Einstellung] [\(Seite 22\)](#page-21-0) im Menü [Benutzerkonfiguration] können Sie verschiedene Funktionen zuweisen.

Sie können das Menü [Funktionstasten-Einstellung] auch aufrufen, indem Sie die Funktionstaste gedrückt halten.

Drücken Sie die Funktionstaste für [Helligkeit], [Kontrast], [Chroma], [Lautstärke], [WFM-Linienposition], [Phase], [Apertur] oder [Fokus-Gain], um den entsprechenden Einstellbildschirm aufzurufen. Wenn Sie die gleiche Taste erneut drücken, wird der Einstellbildschirm ausgeblendet, aber Sie können den Wert auch einstellen, ohne dass der Einstellwert angezeigt wird.

#### **Menüfunktionstasten**

Zum Anzeigen oder Einstellen des Bildschirmmenüs. **Menüauswahlregler**

Drehen Sie den Regler bei eingeblendetem Menü, um eine Menüoption auszuwählen oder einen Wert einzustellen, und drücken Sie auf den Regler, um die Einstellung zu bestätigen.

Wenn Sie bei ausgeblendetem Menü den Menüauswahlregler drücken, leuchtet die Beleuchtung der Zeichen für die Tastennamen auf. Außerdem werden die den Funktionstasten zugewiesenen Funktionen auf dem Bildschirm angezeigt. Drücken Sie die Taste erneut, um die Anzeige auszublenden.

Wenn Sie bei ausgeblendetem Menü den Menüauswahlregler länger als zwei Sekunden drücken, wird stattdessen das Signalformat auf dem Bildschirm angezeigt.

#### **Taste BACK**

Durch Drücken dieser Taste bei eingeblendetem Menü wird der Wert einer Menüoption auf den vorherigen Wert zurückgesetzt (mit Ausnahme einiger Optionen).

#### **Taste MENU**

Drücken Sie diese Taste, um das Bildschirmmenü anzuzeigen.

Mit einem erneuten Tastendruck schließen Sie das Menü.

#### $\bullet$  Netzschalter und -anzeige  $\circlearrowleft$

Wenn das Gerät ausgeschaltet ist, schalten Sie es mit diesem Schalter ein. Die Anzeige leuchtet grün. Drücken Sie den Schalter erneut, um das Gerät auszuschalten. Die Anzeige erlischt.

#### **Über die Anzeige ausgegebene Fehler-/ Warnsignale**

Bei Gebrauch des Geräts gibt die Anzeige des Netzschalters  $\bigcirc$  an der Vorderseite unter Umständen Fehler- oder Warnsignale aus.

Wenn Sie den PVM-A170 an Gleichstrom betreiben und ein Fehlersignal ausgegeben wird, prüfen Sie, ob die Gleichstromspannung im zulässigen Bereich liegt. Wenn Sie den PVM-A250 bzw. den PVM-A170 an Wechselstrom betreiben oder die Gleichstromspannung für den PVM-A170 im zulässigen Bereich liegt und ein Fehlersignal ausgegeben wird, wenden Sie sich an qualifiziertes Fachpersonal von Sony.

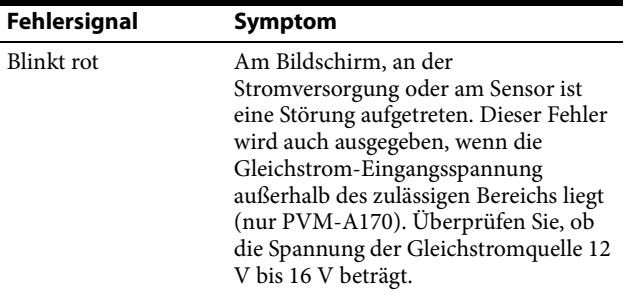

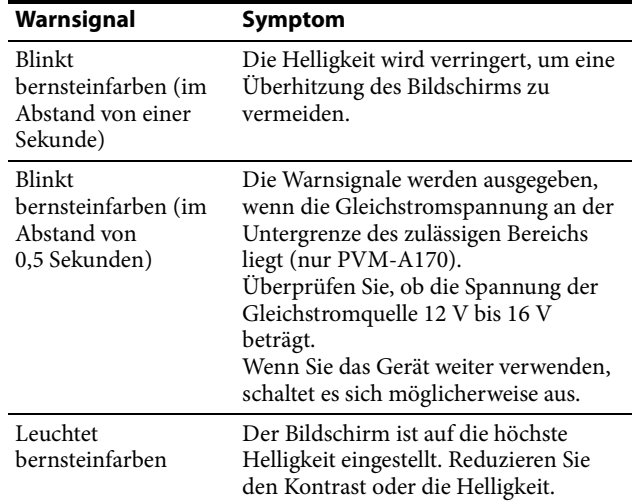

## <span id="page-7-0"></span>**Eingangssignale und einstellbare Optionen**

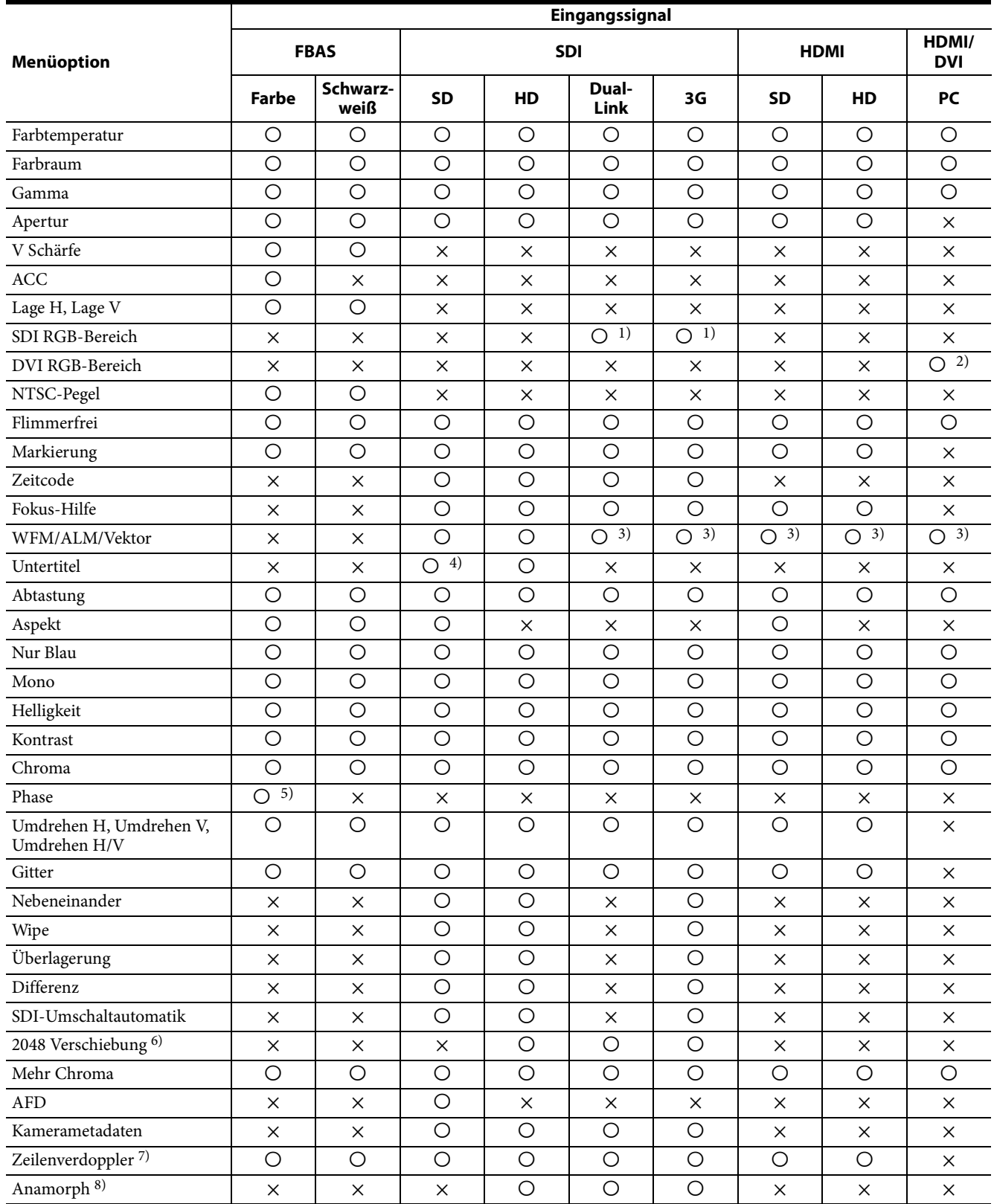

O: Einstellbar

×: Nicht einstellbar

2) Nur verfügbar, wenn Signale im DVI/PC-Format eingespeist werden. Auf HDMI/PC folgen AVI-Infos.

1) Nur verfügbar, wenn Signale im RGB-Format eingespeist werden.

3) Wenn Signale im RGB-Format eingespeist werden, funktioniert [Vektor] nicht.

- 4) Nur verfügbar, wenn Signale im 480/59,94i-Format eingespeist werden.
- 5) Nur verfügbar, wenn Signale im NTSC-Format eingespeist werden.
- 6) Nur verfügbar, wenn 2K-Signale eingespeist werden.
- 7) Nur verfügbar, wenn Interlace-Signale eingespeist werden.
- 8) Nur verfügbar, wenn die Auflösung des Eingangssignals 1920 × 1080 oder 2048 × 1080 beträgt.

## <span id="page-8-0"></span>**Rückseite**

#### **PVM-A250**

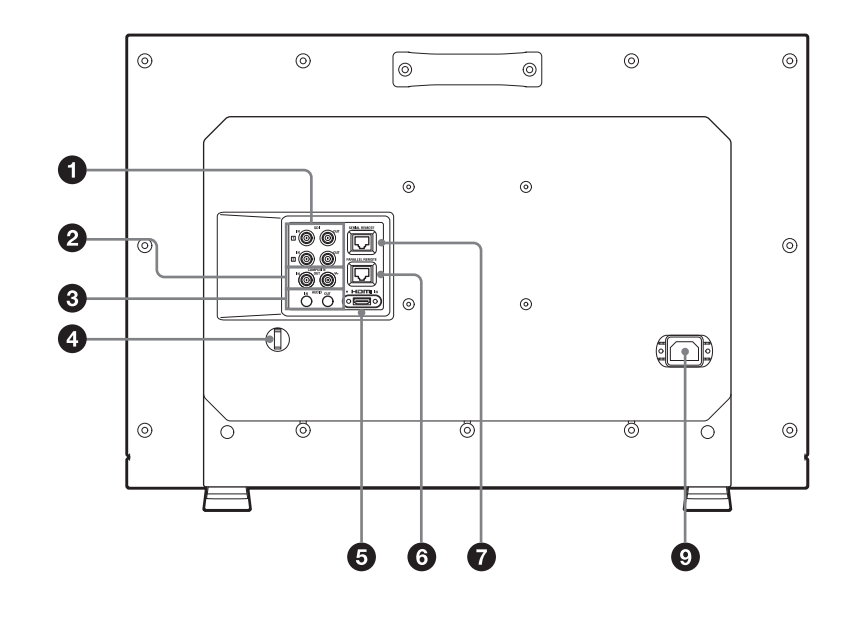

**PVM-A170**

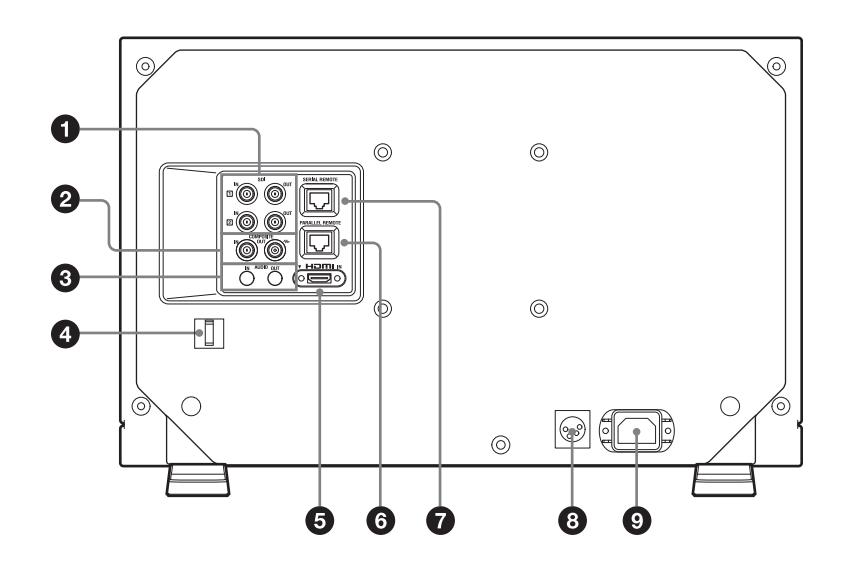

 **Ein- und Ausgänge SDI (3G/HD/SD) (BNC)** Anschluss IN **1**, Anschluss IN **2** Eingang für serielle digitale Komponentensignale. Die Eingänge SDI 1 und SDI 2 stehen zur Verfügung. **Anschluss OUT , Anschluss OUT**  Ausgang für serielle digitale Komponentensignale. Die Ausgänge SDI 1 und SDI 2 stehen zur Verfügung.

#### **Hinweis**

Der Ausgang wird nur bei eingeschaltetem Gerät aktiviert.

 **Ein- und Ausgänge COMPOSITE (BNC) Anschluss IN** Eingang für FBAS-Videosignale. **Anschluss OUT** Durchschleifausgang.

#### **Hinweis**

Wird ein Videosignal mit Bildschwankungen usw. eingespeist, wird möglicherweise ein gestörtes Bild angezeigt. Es empfiehlt sich, einen TBC (Time Base Corrector) zu verwenden.

#### **Ein- und Ausgänge AUDIO (Stereo-Minibuchse) Anschluss IN**

Zum Anschluss an die Audioausgänge eines externen Geräts, z. B. eines Videorecorders.

#### <span id="page-9-0"></span>**Anschluss OUT**

Hier wird das mit der Eingangsauswahltaste auf der Vorderseite ausgewählte Audiosignal ausgegeben. Welche Audiosignale ausgegeben werden, können Sie unter [Audio-Einstellung] [\(Seite 30\)](#page-29-0) im Menü [Benutzerkonfiguration] einstellen.

#### **Hinweis**

Der Ausgang wird nur bei eingeschaltetem Gerät aktiviert.

#### **HDMI-Kabelhalter**

Zum Sichern des HDMI-Kabels (Ø max. 7 mm).

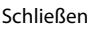

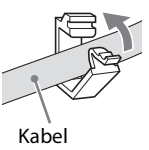

Wenn Sie das Kabel aus dem Halter lösen möchten, drehen Sie es zunächst, um den HDMI-Kabelhalter zu entsperren.

#### $\bullet$  Anschluss HDMI IN

Eingang für  $HDMI<sup>1</sup>$ -Signale.

HDMI (High-Definition Multimedia Interface) ist eine Schnittstelle, die die Übertragung von Video- und Audiosignalen über eine einzige digitale Verbindung unterstützt, und zwar mit hoher digitaler Bild- und Tonqualität. Die HDMI-Spezifikation unterstützt HDCP (High-bandwidth Digital Content Protection), eine Kopierschutztechnologie, die Codiertechnologie für digitale Videosignale umfasst.

1) Die Bezeichnungen HDMI und HDMI High-Definition Multimedia Interface und das HDMI-Logo sind Marken oder eingetragene Marken von HDMI Licensing LLC in den Vereinigten Staaten und anderen Ländern.

#### **Hinweis**

Verwenden Sie ein HDMI-Kabel mit dem High-Speed-Logo (empfohlen wird ein Produkt von Sony).

<span id="page-9-1"></span>**Anschluss PARALLEL REMOTE (RJ-45, 8-polig)**

Funktioniert als paralleler Schalter und erlaubt die externe Steuerung des Monitors.

#### **VORSICHT**

Aus Sicherheitsgründen nicht mit einem Peripheriegerät-Anschluss verbinden, der zu starke Spannung für diese Buchse haben könnte. Folgen Sie den Anweisungen für diese Buchse.

#### **Pinbelegung**

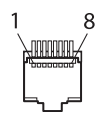

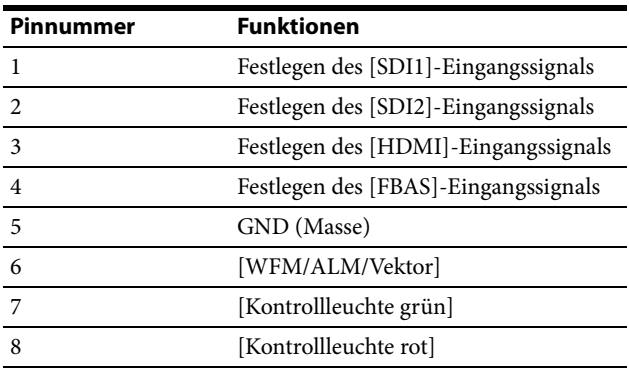

Sie können Funktionen über das Menü [Fern] zuweisen (siehe [Seite 31](#page-30-0)).

#### **Zur Fernsteuerung erforderliche Kabel**

Legen Sie die fernzusteuernde Funktion an Masse (Pin 5).

#### **Anschluss SERIAL REMOTE (RJ-45)**

Stellen Sie über ein 10BASE-T/100BASE-TX LAN-Kabel (geschirmte Ausführung, optional) die Verbindung zum Monitorsteuergerät BKM-15R/16R von Sony her.

#### **VORSICHT**

- Aus Sicherheitsgründen nicht mit einem Peripheriegerät-Anschluss verbinden, der zu starke Spannung für diese Buchse haben könnte. Folgen Sie den Anweisungen für diese Buchse.
- Verwenden Sie beim Anschließen des SERIAL REMOTE-Kabels des Geräts an ein Peripheriegerät ein abgeschirmtes Kabel, um Fehlfunktionen aufgrund von Störungen zu vermeiden.
- Durch das Netzwerksystem kann die Übertragungsgeschwindigkeit beeinträchtigt werden. Bei diesem Gerät ist die Übertragungsgeschwindigkeit und -qualität gemäß 10BASE-T/100BASE-TX nicht garantiert.

Eingang == (Gleichstrom) (nur PVM-A170)

Schließen Sie hier den Stecker einer Gleichstromquelle an, um den Monitor mit Strom zu versorgen. Er wird mit 12 V bis 16 V Gleichstrom betrieben.

#### **VORSICHT**

Schließen Sie den Monitor unbedingt an eine Stromquelle mit der angegebenen Spannung an.

#### **Pinbelegung**

$$
\begin{array}{c}\n1-\bullet \\
2-\circ \\
\end{array}\n\rightarrow \frac{4}{3}
$$

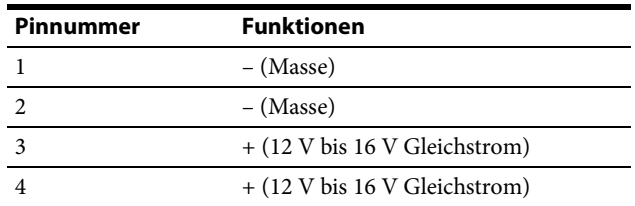

#### **Hinweis**

Das Gerät funktioniert unter Umständen, auch wenn nur der 1. und 4. Pin angeschlossen sind, doch dies ist nicht gewährleistet. Es empfiehlt sich, bei Verwendung einer externen Gleichstromquelle alle vier Pins anzuschließen.

#### **Q** Buchse AC IN

Schließen Sie das mitgelieferte Netzkabel an.

## <span id="page-10-0"></span>**Abnehmen des Monitorständers (werkseitig angebracht)**

Wenn Sie den Monitor in einem Rack montieren wollen, nehmen Sie den unteren Ständer folgendermaßen ab.

- **1** Legen Sie den Monitor mit dem Bildschirm nach unten auf einem weichen Tuch ab.
- **2** Entfernen Sie die Schraube.
- **3** Nehmen Sie den Ständer ab.

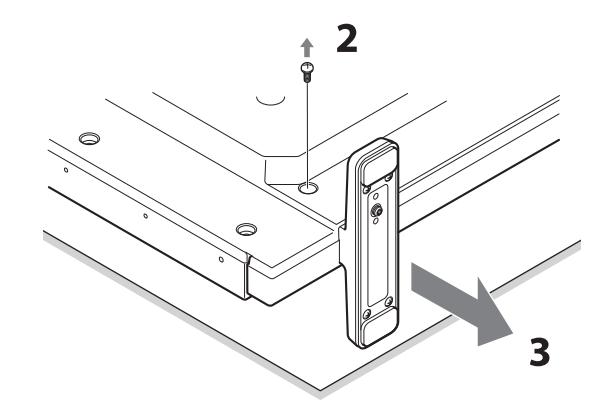

## <span id="page-11-0"></span>**Anbringen des Griffs (nur PVM-A170)**

Der Griff (mitgeliefert) kann mit vier Schrauben (mitgeliefert) an der Rückseite angebracht werden.

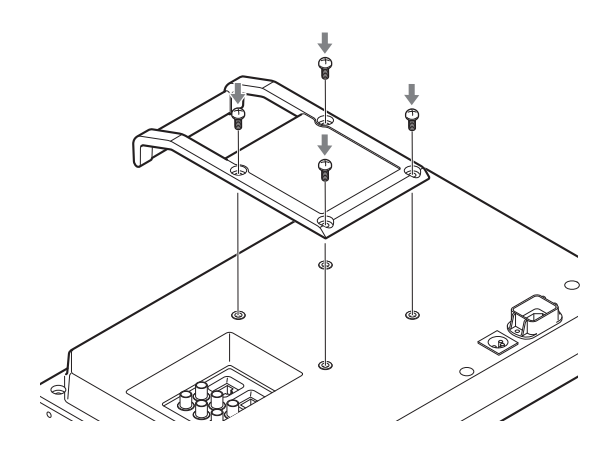

## <span id="page-11-1"></span>**Anschließen des Netzkabels**

**1** Stecken Sie das Netzkabel in die Buchse AC IN an der Rückseite. Bringen Sie dann den Netzsteckerhalter (mitgeliefert) am Netzkabel an.

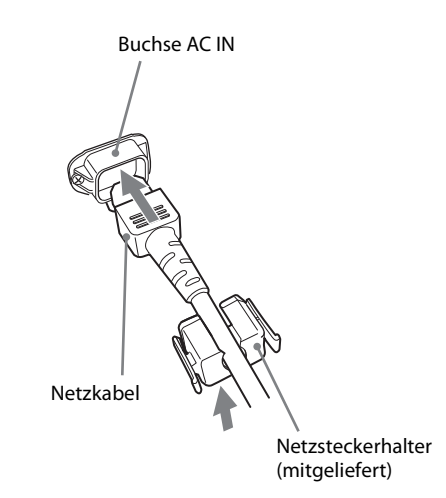

**2** Schieben Sie den Netzsteckerhalter über das Kabel, bis er einrastet.

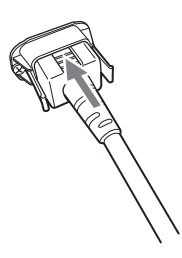

## **So lösen Sie das Netzkabel**

Halten Sie die Entriegelungshebel gedrückt und ziehen Sie dabei den Netzsteckerhalter heraus.

## <span id="page-12-0"></span>**Anfangseinstellungen**

Wenn Sie das Gerät nach dem Kauf zum ersten Mal einschalten, wählen Sie die gewünschte Sprache aus. Sie können Englisch, Französisch, Deutsch, Spanisch, Italienisch, Japanisch und vereinfachtes Chinesisch auswählen.

Näheres zur Bedienung des Geräts finden Sie unter ["Verwenden des Menüs" \(Seite 13\)](#page-12-1).

Durch Auswahl der Sprache werden auch die folgenden Einstellungen vorgenommen.

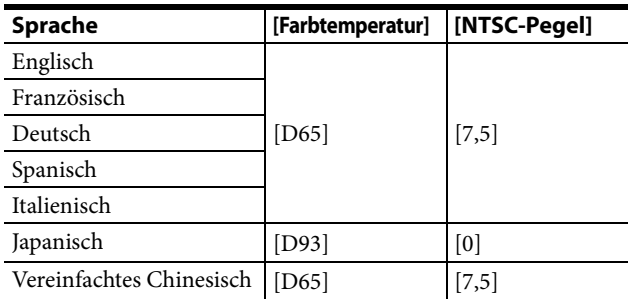

Die Farbtemperatureinstellung und der NTSC-Pegel können geändert werden. Näheres finden Sie auf den folgenden Seiten.

- [Farbtemperatur] [\(Seite 17\)](#page-16-1)
- [NTSC-Pegel] [\(Seite 18\)](#page-17-2)

## <span id="page-12-1"></span>**Verwenden des Menüs**

Das Gerät verfügt über ein Bildschirmmenü zum Vornehmen verschiedener Einstellungen wie z. B. Bildsteuerung, Eingangseinstellung, Änderung von Voreinstellungen usw.

Statt der aktuellen Einstellungen sind in den Abbildungen des Menübildschirms die Zeichen zu sehen.

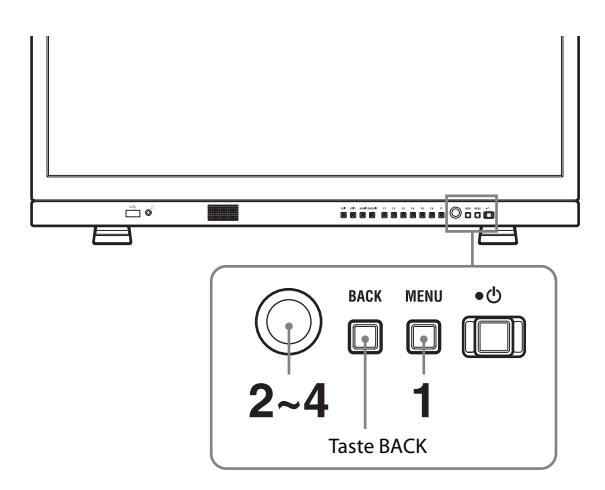

**1** Drücken Sie die Taste MENU.

Das Menü wird angezeigt.

Das aktuell ausgewählte Menü wird gelb angezeigt.

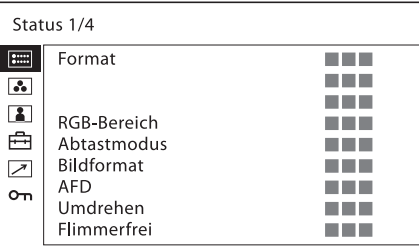

**2** Drehen Sie den Menüauswahlregler, um ein Menü auszuwählen, und drücken Sie auf den Menüauswahlregler.

Das zurzeit ausgewählte Menüsymbol wird gelb dargestellt und die Einstelloptionen werden angezeigt.

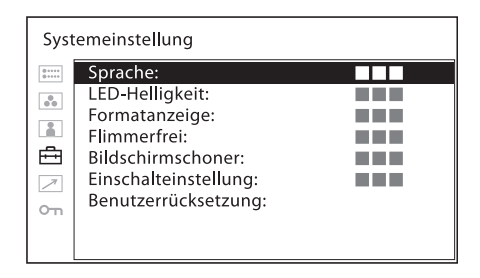

## **3** Wählen Sie eine Option.

Drehen Sie den Menüauswahlregler, um die Option auszuwählen, und drücken Sie auf den

Menüauswahlregler. Die zu ändernde Option wird gelb angezeigt. Wenn das Menü mehrere Seiten enthält, können Sie durch Drehen des Menüauswahlreglers die gewünschte Menüseite aufrufen.

**4** Nehmen Sie die gewünschte Änderung bzw. Einstellung der Option vor.

#### **Wenn Sie einen Einstellpegel ändern möchten:**

Drehen Sie den Menüauswahlregler nach rechts, um den Wert zu erhöhen.

Drehen Sie den Menüauswahlregler nach links, um den Wert zu verringern.

Drücken Sie auf den Menüauswahlregler, um den Wert zu bestätigen und wieder die Ausgangsanzeige aufzurufen.

**Wenn Sie eine Einstellung wechseln möchten:** Drehen Sie den Menüauswahlregler, um die Einstellung vorzunehmen, und drücken Sie auf den Menüauswahlregler, um die Einstellung zu bestätigen.

**Wenn Sie die Auswahl einer Einstellung rückgängig machen oder eine Einstellung auf den vorherigen Wert zurücksetzen wollen:** Drücken Sie die Taste BACK, bevor Sie den Menüauswahlregler drücken.

#### **Hinweise**

- Schwarz angezeigte Optionen stehen nicht zur Verfügung. Sie können nur auf weiß angezeigte Menüoptionen zugreifen.
- Wenn [Tastensperre] auf [Ein] gesetzt ist, werden alle Optionen schwarz angezeigt. Um Optionen zu ändern, muss zunächst [Tastensperre] auf [Aus] gesetzt werden.
- Wenn [Passwortsperre] auf [Ein] gesetzt ist, können die Einstellwerte für die Farbtemperatur unter [Benutzer1] und die Benutzervoreinstellungen unter [Benutzervoreinst.1] nicht geändert werden. Wenn Sie die Werte ändern möchten, müssen Sie das Passwort eingeben.

Näheres zur Tastensperre und zur Passwortsperre finden Sie unter ["Menü \[Sicherheit\]" \(Seite 33\)](#page-32-0).

#### **So lassen Sie wieder den vorherigen Bildschirm anzeigen**

Drücken Sie die Taste BACK.

#### **So blenden Sie das Menü aus**

Drücken Sie die Taste MENU. Das Menü wird automatisch ausgeblendet, wenn eine Minute lang keine Taste gedrückt wird.

#### **Hinweis zur Speicherung der Einstellungen**

Die Einstellungen werden automatisch im Speicher des Monitors gespeichert.

## <span id="page-14-0"></span>**Schützen der Einstellwerte**

## <span id="page-14-1"></span>**Schützen der Einstellwerte mit [Tastensperre]**

Sie können die Einstellwerte mit [Tastensperre] schützen.

Wenn die Werte mit der Tastensperre geschützt sind, können Sie sie nicht ändern.

Zum Ändern der Werte setzen Sie [Tastensperre] auf [Aus].

Einzelheiten dazu finden Sie unter [Tastensperre] [\(Seite 33\)](#page-32-1).

## <span id="page-14-2"></span>**Schützen der Einstellwerte mit [Passwortsperre]**

Sie können die Einstellwerte für die Farbtemperatur unter [Benutzer1] und die Benutzervoreinstellungen unter [Benutzervoreinst.1] mit [Passwortsperre] schützen.

Wenn die Werte mit einem Passwort geschützt sind, müssen Sie das Passwort während der folgenden Vorgänge eingeben.

- Wenn Sie die Farbtemperaturwerte unter [Benutzer1] mit [Gain/Bias einstellen] oder [Kopieren von] ändern.
- Wenn Sie die vom Benutzer unter [Benutzervoreinst.1] voreingestellten Werte mit [Speichern] ändern.

Einzelheiten dazu finden Sie unter [Passwortsperre] [\(Seite 33\)](#page-32-2).

## <span id="page-14-3"></span>**Vornehmen von Einstellungen mithilfe der Menüs**

## <span id="page-14-4"></span>**Optionen**

Das Bildschirmmenü dieses Monitors enthält folgende Optionen.

### **[Status] (Die Optionen zeigen die aktuellen Einstellungen an.)**

Hier werden die Einstellungen für das Gerät usw. angezeigt.

Näheres zu den angezeigten Optionen finden Sie unter ["Menü \[Status\]" \(Seite 16\).](#page-15-1)

### **[Farbtemperatur/Farbraum/Gamma]**

[Farbtemperatur] [Manuelle Einstellung] [Farbraum] [Gamma]

## **[Benutzersteuerung]**

[Lautstärke] [Apertur] [FBAS-Steuerung]

## **[Benutzerkonfiguration]**

[Systemeinstellung] [Sprache] [LED-Helligkeit] [Formatanzeige] [Flimmerfrei] [Bildschirmschoner] [Einschalteinstellung] [Benutzerrücksetzung] [Benutzervoreinstellung] [Ben.vorein.-Status] [Laden] [Speichern] [Eingangseinstellung] [Dual-Link] [SDI RGB-Bereich] [DVI RGB-Bereich] [Anamorph] [AFD] [Funktionstasten-Einstellung] [Markierungseinstellung] [Markierung]

[Aspekt-Markierung] [Mittlere Markierung] [Flächenmarkierung] [Markierungsintensität] [Aspekt-Umrandung] [Gitter] [Gittertyp] [Gitterabstand] [Zeitcode-Einstellung] [Zeitcode] [Format] [Position] [P&P-Einstellung] [Wipe-Einstellung] [SDI-Umschaltautom.] [Fokus-Hilfe-Einstellung] [Fokus-Hilfe] [Fokusmodus] [Frequenz] [Bereich] [Gain] [Einstellung für Kamerametadaten] [Metadaten] [Angezeigte Zeilen] [Position] [Maßeinheit] [WFM/ALM/Vektor-Einstellung (Wellenform-Monitor, Audiopegelanzeige und Vektorskop)] [Anzeige] [WFM/ALM/Vektor] [Position] [Intensität] [Zoom] [Linienauswahl] [Ziel] [Audio-Einstellung] [SDI-Audioeinstellung] [Analoger Audioausgang] [Untertitel-Einstellung] [Untertitel] [Typ] [708] [608] [Intensität] [Bildschirm-Kontrollleuchteneinstellung] [Tally Hintrgrndanzeige] [Position]

#### **[Fern]**

[Parallele Fernbedienung] [Serielle Fernbedienung]

#### **[Sicherheit]**

[Tastensperre] [Passwortsperre]

## <span id="page-15-0"></span>**Anpassen und Ändern der Einstellungen**

#### <span id="page-15-1"></span>**Menü [Status]**

Im Statusmenü wird der aktuelle Status des Geräts angezeigt. Die folgenden Optionen werden angezeigt:

#### **Seite 1**

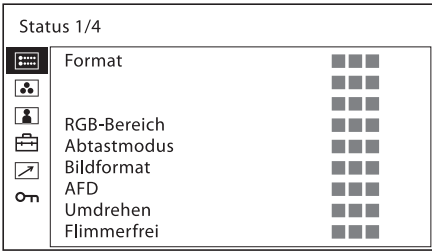

- Format
- RGB-Bereich
- Abtastmodus
- Bildformat
- AFD
- Umdrehen
- Flimmerfrei

#### **Seite 2**

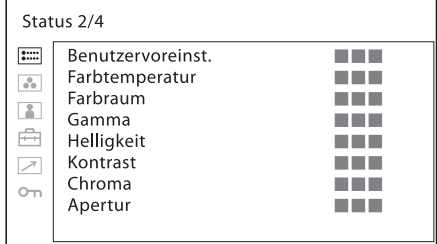

- Benutzervoreinstellung
- Farbtemperatur
- Farbraum
- Gamma
- Helligkeit
- Kontrast
- Chroma
- Apertur

#### **Seite 3 (für SDI-Eingangssignale)**

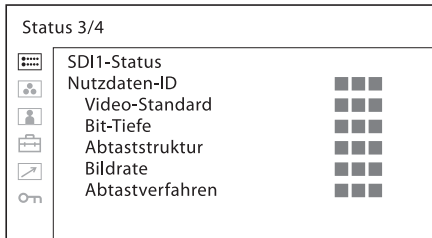

- Nutzdaten-ID
- Video-Standard
- Bit-Tiefe
- Abtaststruktur
- Bildrate
- Abtastverfahren

#### **Seite 3 (für HDMI-Eingangssignale)**

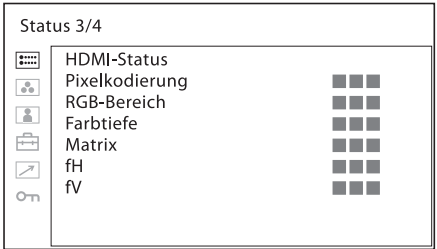

- Pixelkodierung
- RGB-Bereich
- Farbtiefe
- Matrix
- $\bullet$  fH
- $\bullet$  fV

#### **Seite 3 (für FBAS-Eingangssignale)**

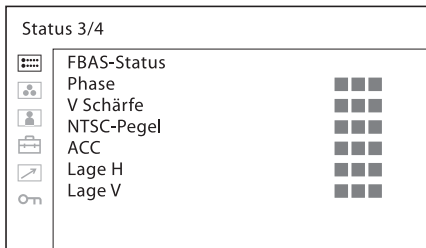

#### • Phase

- V Schärfe
- NTSC-Pegel
- $\bullet$  ACC
- Lage H
- Lage V

#### **Seite 4**

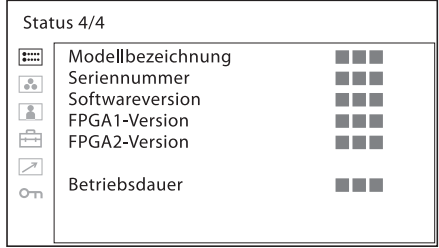

- Modellbezeichnung
- Seriennummer
- Softwareversion
- FPGA1-Version
- FPGA2-Version

• Betriebsdauer

### <span id="page-16-0"></span>**Menü [Farbtemperatur/Farbraum/ Gamma]**

Dieses Menü dient zum Einstellen von Farbtemperatur, Farbraum und Gamma.

Für den Weißabgleich wird ein Messgerät benötigt. Empfohlen: Konica Minolta Color Analyzer CA-210/ CA-310

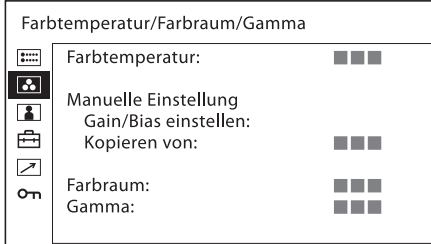

<span id="page-16-1"></span>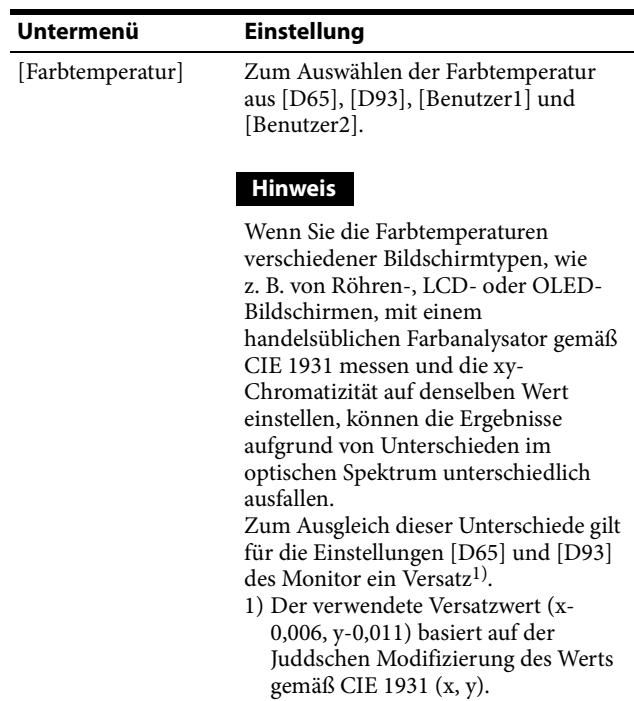

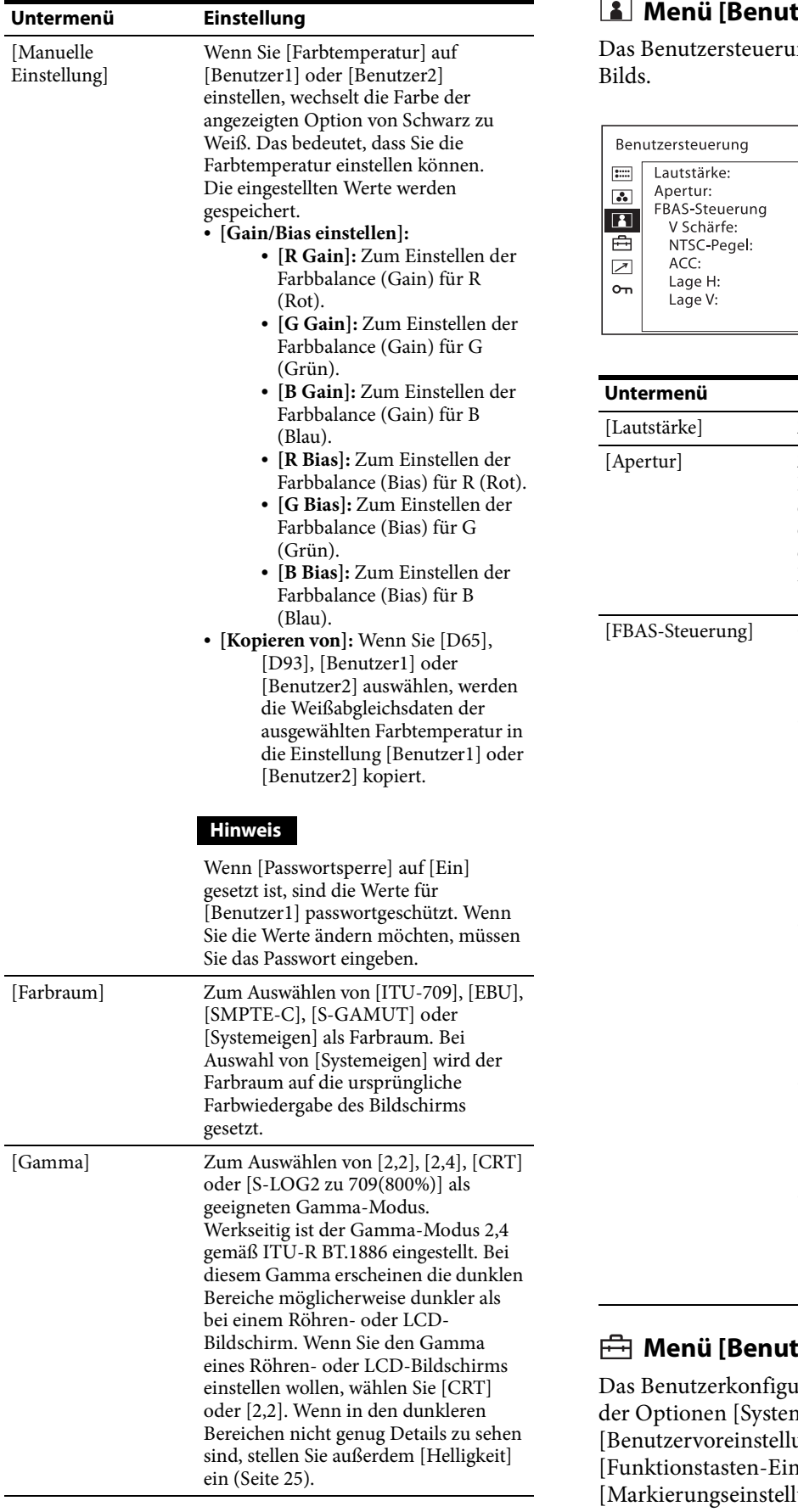

## <span id="page-17-0"></span>tzersteuerung]

ngsmenü dient zur Einstellung des

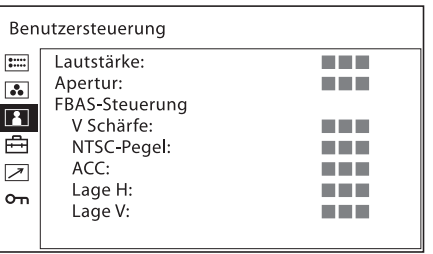

<span id="page-17-2"></span>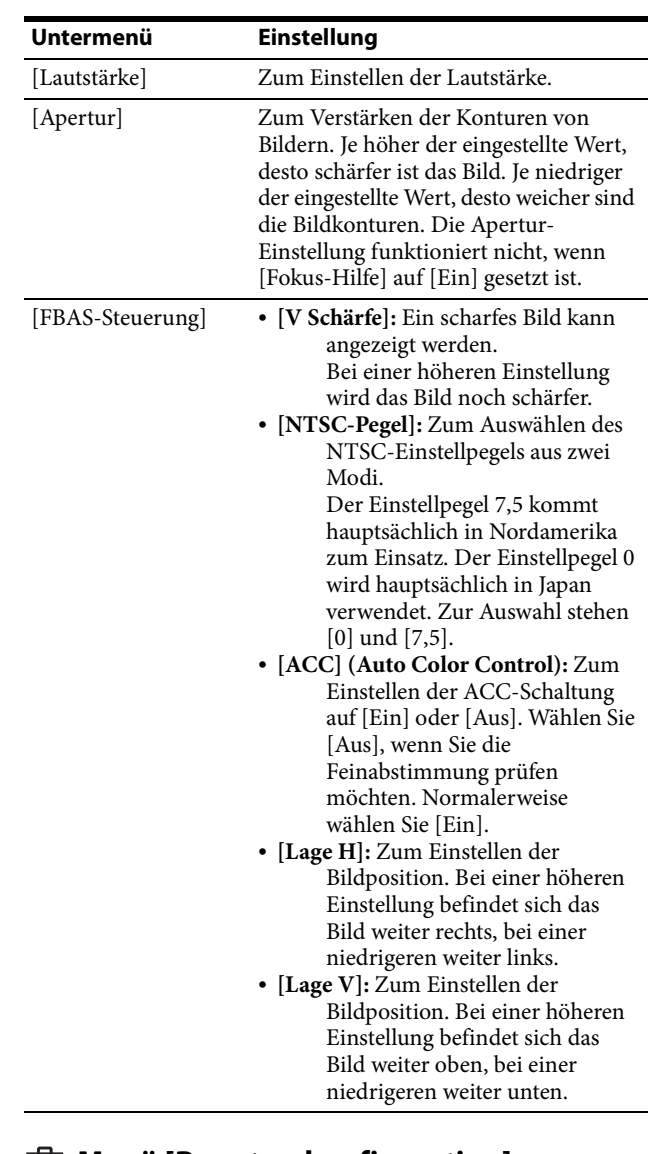

## <span id="page-17-1"></span>**Menü [Benutzerkonfiguration]**

arationsmenü dient zum Einstellen neinstellung], ung], [Eingangseinstellung], nstellung], lung], [Zeitcode-Einstellung], [P&P-Einstellung], [Fokus-Hilfe-Einstellung], [Einstellung für Kamerametadaten], [WFM/ALM/

Vektor-Einstellung (Wellenform-Monitor, Audiopegelanzeige und Vektorskop)], [Audio-Einstellung], [Untertitel-Einstellung] und [Bildschirm-Kontrollleuchteneinstellung].

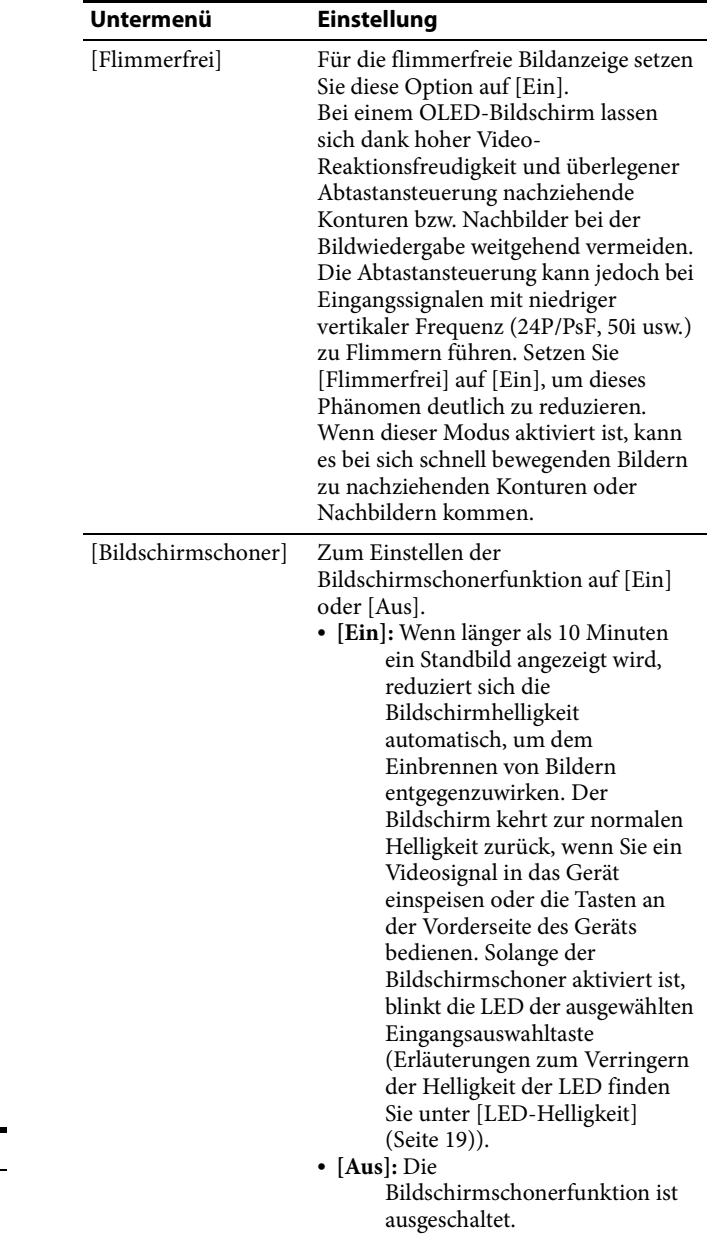

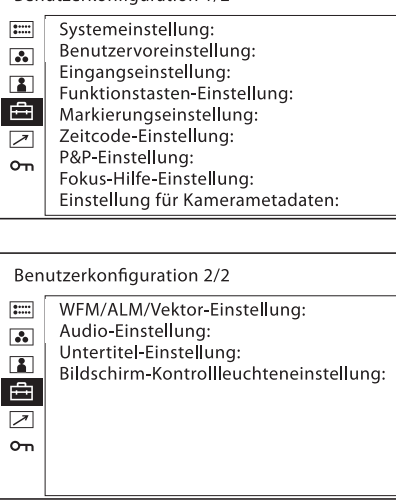

## **[Systemeinstellung]**

Benutzerkonfiguration 1/2

 $\begin{array}{|c|} \hline \cdots \\ \hline \cdots \end{array}$  $\bullet$  $\blacksquare$  $\triangleq$  $\boxed{\phantom{1}}$  $o_{m}$ 

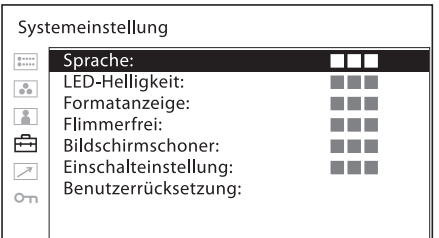

<span id="page-18-0"></span>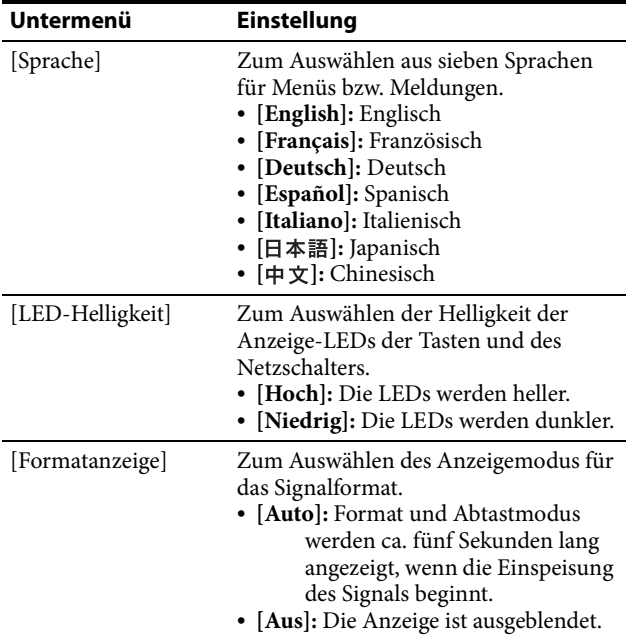

<span id="page-19-0"></span>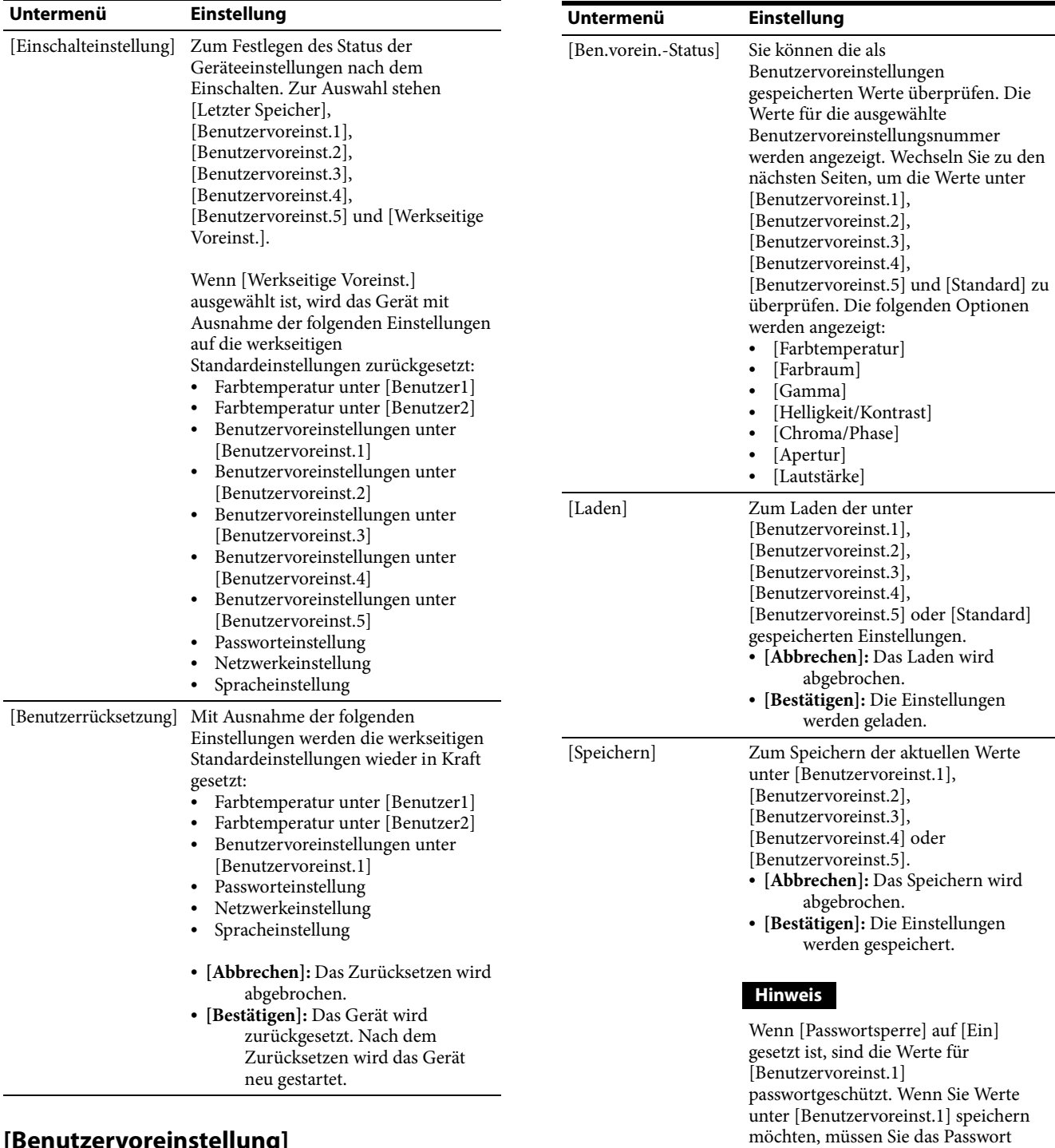

<span id="page-19-1"></span>eingeben.

## **[Benutzervoreinstellung]**

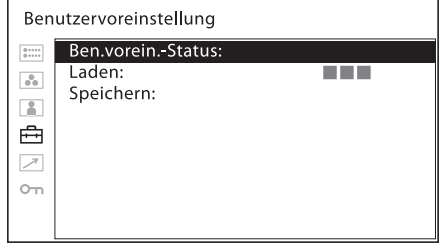

## **[Eingangseinstellung]**

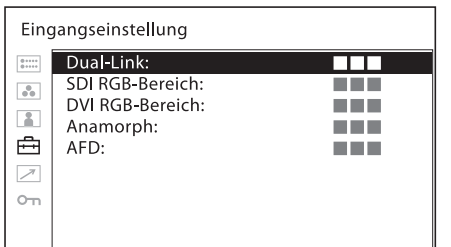

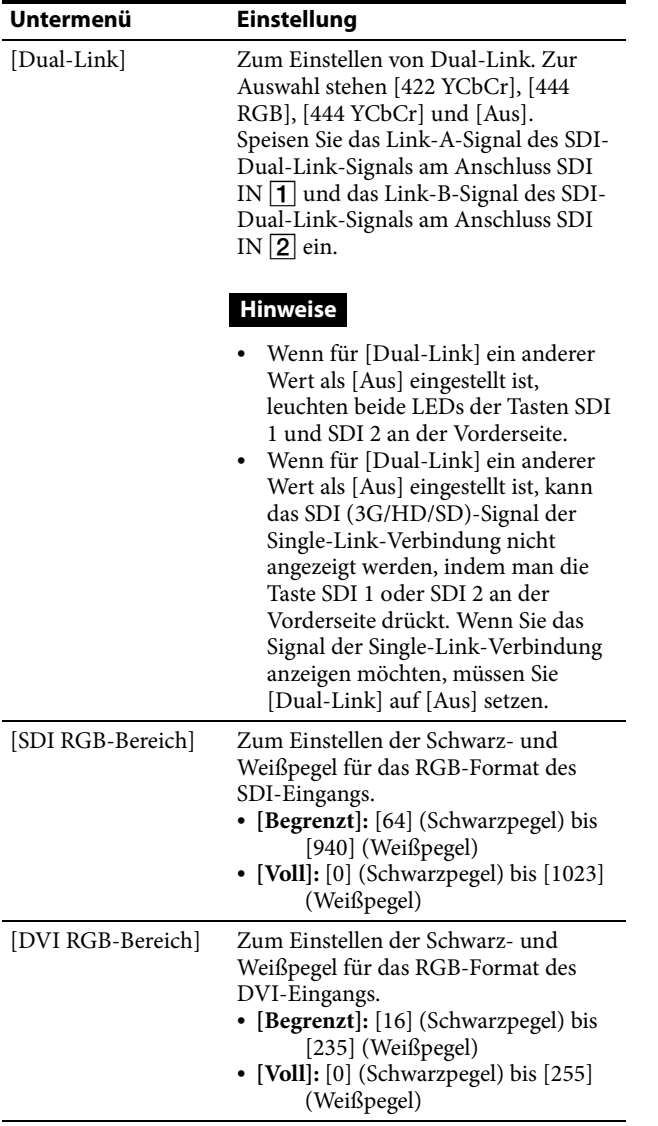

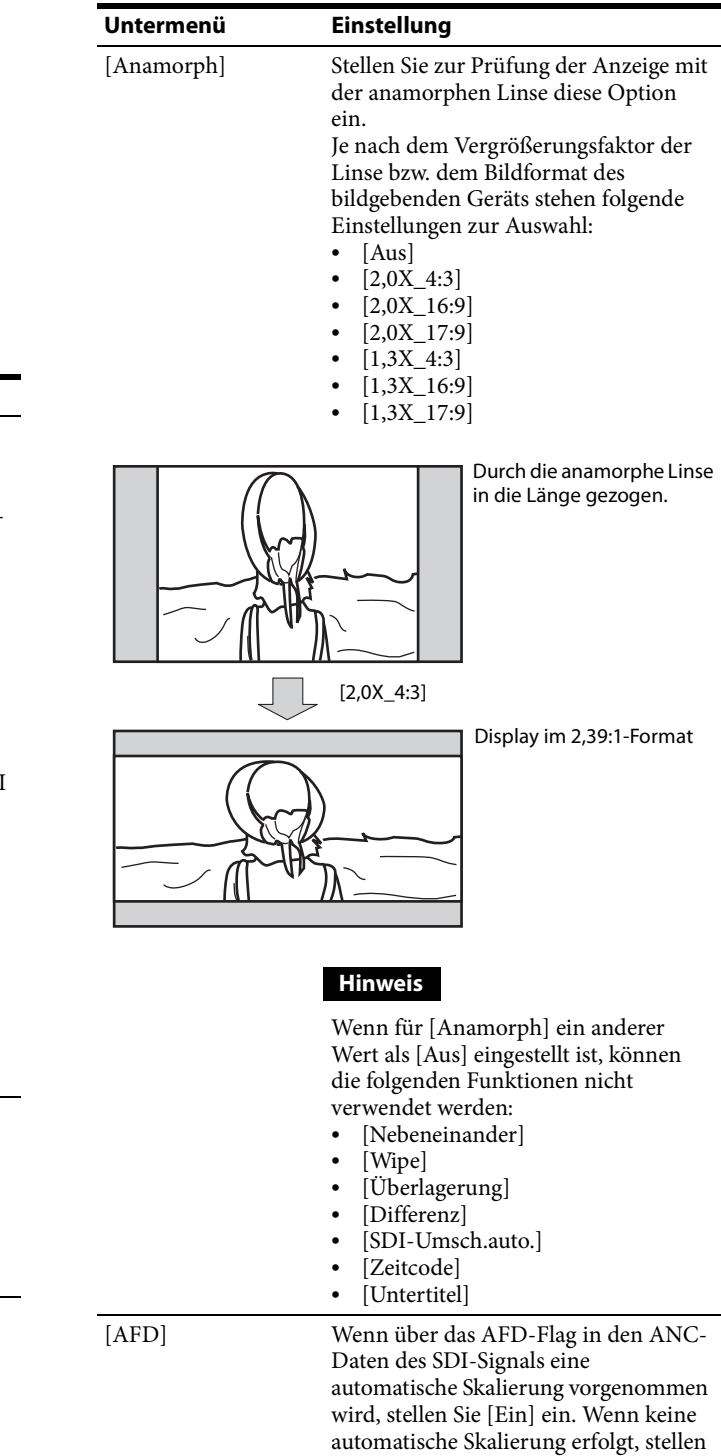

Sie [Aus] ein.

#### **Untermenü Einstellung**

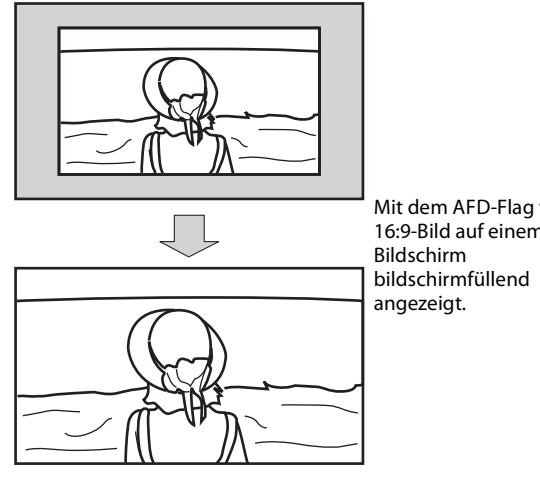

Mit dem AFD-Flag wird ein 16:9-Bild auf einem SD 4:3-

#### **Hinweis**

Wenn [AFD] auf [Ein] gesetzt ist, wird die Abtasteinstellung deaktiviert, sobald ein gültiger Befehl empfangen wird.

Wenn das AFD-Flag in den ANC-Daten des SDI-Signals gesetzt ist und Sie [AFD] auf [Ein] setzen, werden die folgenden Funktionen ausgeschaltet:

- [Nebeneinander]
- [Wipe]
- [SDI-Umsch.auto.]
- [Überlagerung]
- [Differenz]
- [Zeilenverdoppler]
- [Zeitcode]
- [Untertitel]

Die Bildformateinstellung wird deaktiviert und die Anzeige erfolgt mit dem normalen Abtastmodus in Übereinstimmung mit dem gesetzten AFD-Flag.

#### <span id="page-21-0"></span>**[Funktionstasten-Einstellung]**

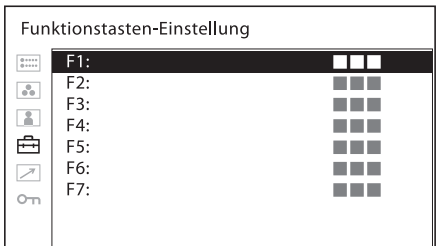

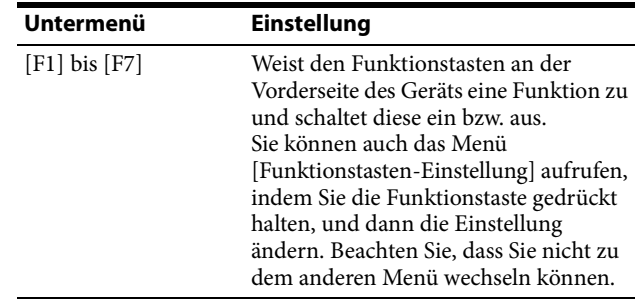

#### **Verwendung der einer Funktionstaste zugewiesenen Funktionen**

#### **Hinweis**

Wenn Sie [Nebeneinander], [Wipe], [Überlagerung], [Differenz] oder [SDI-Umsch.auto.] verwenden, müssen Sie Folgendes beachten.

- Wenn Signalformat und Signalsystem für SDI1 und SDI2 voneinander abweichen, wird das Signal nicht richtig angezeigt.
- Synchronisieren Sie das SDI1- und das SDI2-Signal mithilfe von Genlock. Stellen Sie die Differentialverzögerung auf ±400 ns ein.

#### **[Markierung]**

Drücken Sie die entsprechende Taste, um die Markierung anzuzeigen. Stellen Sie die Markierung im Menü [Markierungseinstellung] ein (siehe [Seite 26](#page-25-0)).

#### **[Gitteranzeige]**

Drücken Sie diese Taste, wenn Sie das ganze Bild mit einem Gitter überprüfen möchten. Stellen Sie das Gitter im Menü [Markierungseinstellung] ein (siehe [Seite 26](#page-25-0)).

#### **[Kamerametadaten]**

Drücken Sie diese Taste, wenn Sie die Kamerametadaten der ANC-Daten des SDI-Signals anzeigen wollen. Stellen Sie die Kamerametadatenanzeige im Menü [Einstellung für Kamerametadaten] ein (siehe [Seite 28](#page-27-0)).

Kamerametadatenanzeige

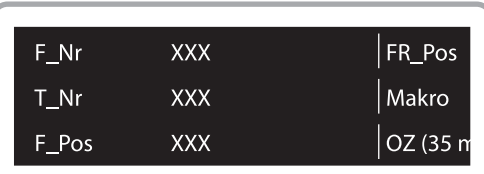

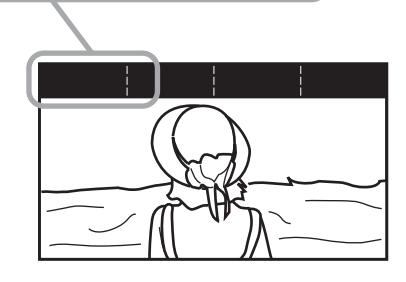

#### **Hinweise**

- Es können nicht alle Metadaten angezeigt werden.
- Damit die Kamerametadaten auf dem Bildschirm angezeigt werden können, müssen die Kamera und das Objektiv mit der Metadatenausgabe kompatibel sein.

#### **[Fokus-Hilfe]**

Drücken Sie die entsprechende Taste, um den Kamerafokus einzustellen. Ein Bild mit schärferen Konturen wird angezeigt. Stellen Sie den Kamerafokus unter [Fokus-Hilfe-Einstellung] ein (siehe [Seite 27\)](#page-26-0).

#### **[Fokus-Gain]**

Rufen Sie mit der entsprechenden Taste den Einstellbildschirm auf und stellen Sie den Pegel der Kantenanhebung ein. Wenn Sie die Taste erneut drücken, wird der Einstellbildschirm ausgeblendet. Der Pegel der Kantenanhebung kann jedoch weiterhin eingestellt werden. Drehen Sie den Menüauswahlregler nach rechts, um die Kantenanhebung zu verstärken, oder nach links, um sie abzuschwächen.

#### **[Mehr Chroma]**

Drücken Sie die Taste, um die Chromakomponente mit einer Verstärkung von 12 dB anzuzeigen.

#### **[SDI-Umsch.auto.]**

Drücken Sie die Taste, um zu Vergleichszwecken automatisch zwischen den beiden SDI-Eingangssignalen zu wechseln. Stellen Sie die Umschaltdauer im Menü [P&P-Einstellung] ein (siehe [Seite 27\)](#page-26-1).

#### **Hinweis**

Wenn [SDI-Umsch.auto.] aktiviert ist, werden die folgenden Funktionen deaktiviert.

> Die übereinandergelegten SDI1- und SDI2-Signale werden als Bild angezeigt.

- [Zeitcode]
- [Untertitel]

#### **[Überlagerung]**

Drücken Sie die Taste, um die beiden SDI-Eingangssignale übereinanderzulegen.

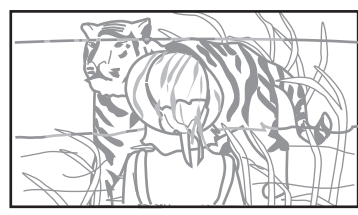

SDI1 und SDI2

#### **Hinweis**

Wenn [Überlagerung] aktiviert ist, werden die folgenden Funktionen deaktiviert.

- [Zeitcode]
- [Untertitel]

#### **[Differenz]**

Drücken Sie die Taste, um die Unterschiede in den Helligkeitssignalkomponenten der beiden SDI-Eingangssignale anzuzeigen. Die Signalbereiche, in denen die Helligkeit übereinstimmt, werden grau, die Bereiche mit nicht übereinstimmender Helligkeit werden je nach Helligkeitsunterschied in Schwarz und Weiß angezeigt.

#### **Hinweis**

Wenn [Differenz] aktiviert ist, werden die folgenden Funktionen deaktiviert.

- [Zeitcode]
- [Untertitel]

#### **[Nebeneinander]**

Drücken Sie die Taste, um die beiden SDI-Eingangssignale auf demselben Bildschirm nebeneinander anzuzeigen.

#### **Hinweis**

Wenn [Nebeneinander] aktiviert ist, wechselt die Abtasteinstellung zur normalen Abtastung.

Wenn [Nebeneinander] aktiviert ist, werden die folgenden Funktionen deaktiviert.

- [Zeitcode]
- [Untertitel]
- [Markierung]
- [Gitter]

#### **[Wipe]**

Drücken Sie die Taste, um ein aus den beiden SDI-Eingangssignalen an einer Grenzlinie zusammengesetztes Bild anzuzeigen. Stellen Sie die Grenzlinie im Menü [P&P-Einstellung] ein (siehe [Seite 27](#page-26-1)).

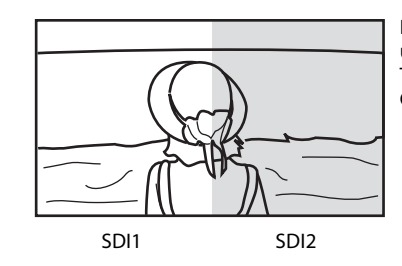

Das Bild wird angezeigt und die linken und rechten Teile werden an der Grenzposition verbunden.

#### **Hinweis**

Wenn [Wipe] aktiviert ist, werden die folgenden Funktionen deaktiviert.

- [Zeitcode]
- [Untertitel]

#### **[Wipe-Position]**

Drücken Sie die Taste, um die Grenzlinie zu verschieben. Diese Funktion steht nur zur Verfügung, wenn die beiden zusammengesetzten SDI-Eingangssignale auf demselben Bildschirm angezeigt werden.

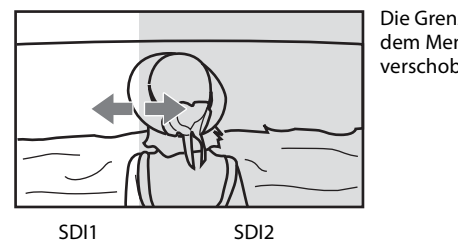

Die Grenzlinie kann mit dem Menüauswahlregler verschoben werden.

#### **Hinweis**

Bei 2K-Signalen wechselt die Abtasteinstellung zur normalen Abtastung.

#### **[WFM/ALM/Vektor]**

Drücken Sie die entsprechende Taste, um die WFM/ ALM/Vektorskop-Anzeige einzublenden. Nehmen Sie die Einstellung für die WFM/ALM/Vektorskop-Anzeige im Menü [WFM/ALM/Vektor-Einstellung] vor (siehe [Seite 28](#page-27-1)).

#### **[WFM/VS-Zoom]**

Drücken Sie die entsprechende Taste, um in der WFM/ Vektorskop-Anzeige einen Zoom auszuführen. Stellen Sie den Zoom im Menü [WFM/ALM/Vektor-Einstellung] ein (siehe [Seite 29\)](#page-28-0).

#### **[WFM-Linienposition]**

Rufen Sie mit der entsprechenden Taste den Einstellbildschirm auf und stellen Sie die WFM-Linienposition ein. Wenn Sie die Taste erneut drücken, wird der Einstellbildschirm ausgeblendet. Die WFM-Linienposition kann jedoch weiterhin eingestellt werden. Drehen Sie den Menüauswahlregler nach rechts, um die Linienposition nach unten, oder nach links, um sie nach oben zu verschieben.

#### **[Zeitcode]**

Drücken Sie die entsprechende Taste, um die Zeitcodeanzeige einzublenden. Nehmen Sie die Einstellung für die Zeitcodeanzeige unter [Zeitcode-Einstellung] vor (siehe [Seite 27\)](#page-26-2).

#### **[Mono]**

Durch Drücken der Taste wird ein einfarbiges Bild angezeigt. Durch erneutes Drücken der Taste wechselt der Monitor automatisch in den Farbmodus.

#### **[Nur Blau]**

Drücken Sie die entsprechende Taste, um die roten und grünen Bildsignale zu unterdrücken. Nur das Blau-Signal wird als scheinbar monochromes Bild auf dem Bildschirm angezeigt. Dies erleichtert das Einstellen von

Chroma und Phase und die Überprüfung von Signalrauschen.

#### **[Abtastung]**

Drücken Sie die entsprechende Taste, um die Abtastgröße des Bilds einzustellen. Das Bild wechselt mit jedem Tastendruck zwischen dem Abtastungstyp [Normal] und [Systemeigen] (siehe "Bilddarstellung [nach Abtastmodi" \(Seite 26\)\)](#page-25-1).

#### **[Aspekt]**

Drücken Sie die entsprechende Taste, um das Bildformat des Bilds auf [16:9] oder [4:3] einzustellen.

#### **[2048 Verschiebg.]**

Drücken Sie die Taste, um die Bereiche am linken und rechten Rand anzuzeigen, die beim Eingangssignalsystem  $2048 \times 1080$  im nativen Abtastmodus die H-Größe (1920) des Bildschirms überschreiten. Drehen Sie den Menüauswahlregler, um die Bilder so zu verschieben, dass die verborgenen Bereiche am linken und rechten Rand angezeigt werden.

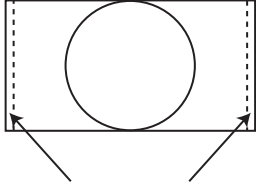

Mit dem Menüauswahlregler können Bilder so verschoben werden, dass verborgene Bereiche angezeigt werden.

#### **[Umdrehen H] [Umdrehen V] [Umdrehen H/V]**

Drücken Sie die Taste, um das Bild umzudrehen. [Umdrehen H], [Umdrehen V] und [Umdrehen H/V] können einer Funktionstaste zugewiesen werden.

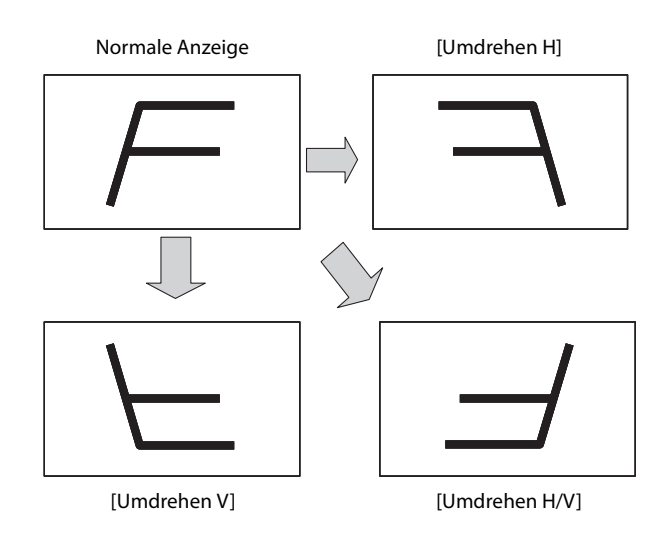

#### **Hinweis**

Wenn die umgedrehte Anzeige aktiviert ist, werden die folgenden Funktionen deaktiviert.

- $\bullet$  [Wipe]
- [Nebeneinander]
- [Überlagerung]
- [Differenz]
- [SDI-Umsch.auto.]
- [WFM/ALM/Vektor]
- [Untertitel]
- [Zeitcode]
- [Anamorph]

#### <span id="page-24-0"></span>**[Helligkeit]**

Rufen Sie mit der entsprechenden Taste den Einstellbildschirm auf und stellen Sie die Bildhelligkeit ein. Wenn Sie die Taste erneut drücken, wird der Einstellbildschirm ausgeblendet. Sie können die Bildhelligkeit jedoch trotzdem noch einstellen. Drehen Sie den Menüauswahlregler nach rechts, um die Helligkeit zu erhöhen, oder nach links, um sie zu verringern.

#### **[Kontrast]**

Rufen Sie mit der entsprechenden Taste den Einstellbildschirm auf und stellen Sie den Bildkontrast ein. Wenn Sie die Taste erneut drücken, wird der Einstellbildschirm ausgeblendet. Sie können den Bildkontrast jedoch trotzdem noch einstellen. Drehen Sie den Menüauswahlregler nach rechts, um den Kontrast zu erhöhen, oder nach links, um ihn zu verringern.

#### **[Chroma]**

Rufen Sie mit der entsprechenden Taste den Einstellbildschirm auf und stellen Sie die Farbintensität ein. Wenn Sie die Taste erneut drücken, wird der Einstellbildschirm ausgeblendet. Sie können die Farbintensität jedoch trotzdem noch einstellen. Drehen Sie den Menüauswahlregler nach rechts, um die Intensität zu erhöhen, oder nach links, um sie zu verringern.

#### **[Phase]**

Rufen Sie mit der entsprechenden Taste den Einstellbildschirm auf und stellen Sie die Farbtöne ein. Wenn Sie die Taste erneut drücken, wird der Einstellbildschirm ausgeblendet. Sie können die Farbtöne jedoch trotzdem noch einstellen. Drehen Sie den Menüauswahlregler nach rechts, um den Grünanteil zu erhöhen, oder nach links, um den Violettanteil zu erhöhen.

#### **[Apertur]**

Rufen Sie mit der entsprechenden Taste den Einstellbildschirm auf und verstärken Sie die Konturen der Bilder. Wenn Sie die Taste erneut drücken, wird der Einstellbildschirm ausgeblendet. Sie können die Bildschärfe jedoch trotzdem noch einstellen. Drehen Sie den Menüauswahlregler nach rechts, um das Bild schärfer zu zeichnen, oder nach links, um das Bild weicher zu zeichnen.

#### **[Lautstärke]**

Rufen Sie mit der entsprechenden Taste den Einstellbildschirm auf und stellen Sie die Lautstärke ein. Wenn Sie die Taste erneut drücken, wird der Einstellbildschirm ausgeblendet. Sie können die Lautstärke jedoch trotzdem noch einstellen. Drehen Sie den Menüauswahlregler nach rechts, um die Lautstärke zu erhöhen, oder nach links, um sie zu verringern.

#### **[Untertitel]**

Drücken Sie die entsprechende Taste, um Untertitel anzuzeigen. Nehmen Sie die Einstellung für die Untertitelanzeige im Menü [Untertitel-Einstellung] vor (siehe [Seite 30](#page-29-1)).

#### **[Flimmerfrei]**

Drücken Sie die Taste, um die Einstellung für die flimmerfreie Anzeige zu ändern.

#### **[Ben.voreinst.1] [Ben.voreinst.2] [Ben.voreinst.3] [Ben.voreinst.4]**

**[Ben.voreinst.5]**

Drücken Sie die Taste, um die als Benutzervoreinstellungen gespeicherten Werte zu laden. Sie können die als Benutzervoreinstellungen gespeicherten Werte unter [Ben.vorein.-Status] [\(Seite 20\)](#page-19-0) im Menü [Benutzervoreinstellung] überprüfen. Zum Speichern von Benutzervoreinstellungen verwenden Sie [Speichern] [\(Seite 20\)](#page-19-1) im Menü [Benutzervoreinstellung].

#### **[Zeilenverdoppler]**

Drücken Sie die Taste, um bei Interlace-Signalen die IP-Konvertierung mit dem Zeilenverdoppler zu überprüfen. Die Interpolation erfolgt unabhängig vom Halbbild, es werden also zwei Zeilen in der Reihenfolge der eingehenden Daten generiert. Mit dieser Funktion können Sie das Zeilenflimmern beim Erstellen von Texteinblendungen überprüfen, da das Zeilenflimmern zu sehen ist.

#### **Hinweis**

Wenn [Zeilenverdoppler] aktiviert ist, wird die Abtasteinstellung deaktiviert und das Gerät wechselt in den nativen Modus.

## <span id="page-25-1"></span>**Bilddarstellung nach Abtastmodi [Markierungseinstellung]**

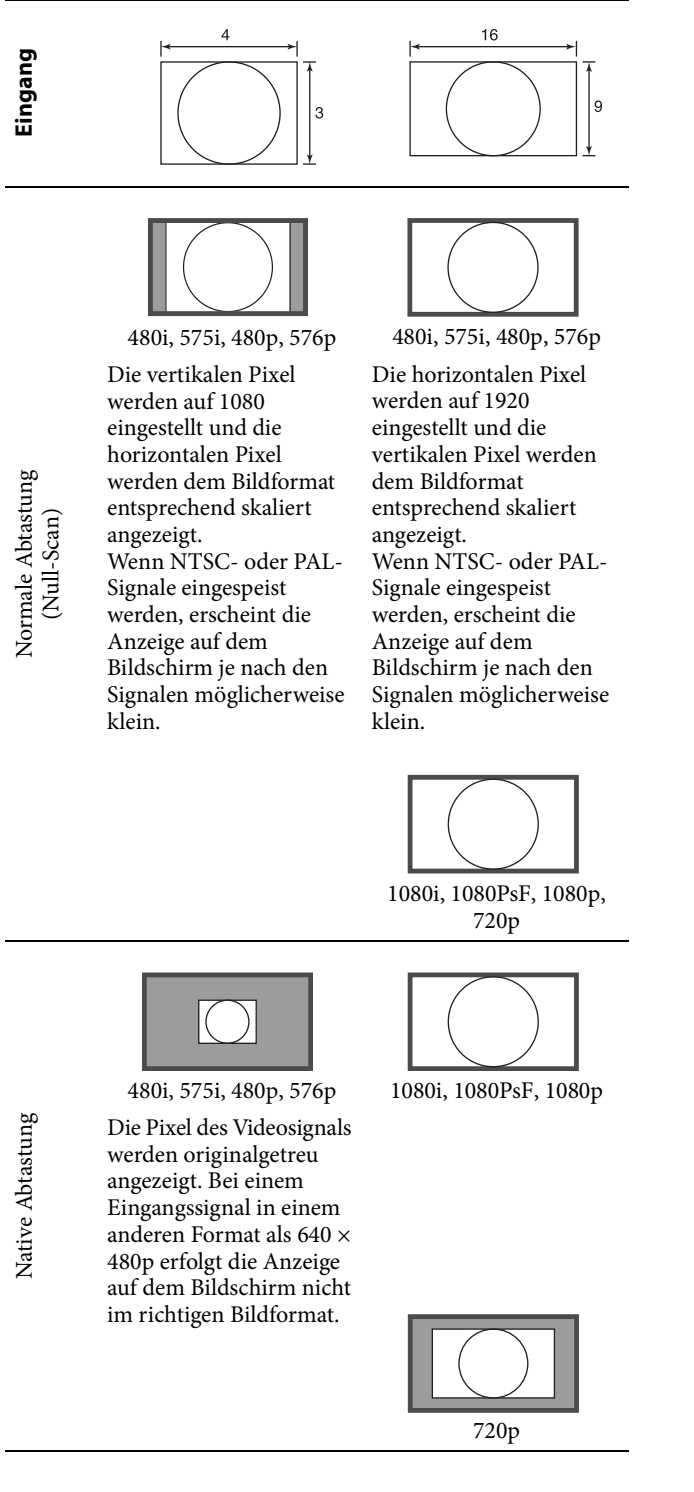

<span id="page-25-0"></span>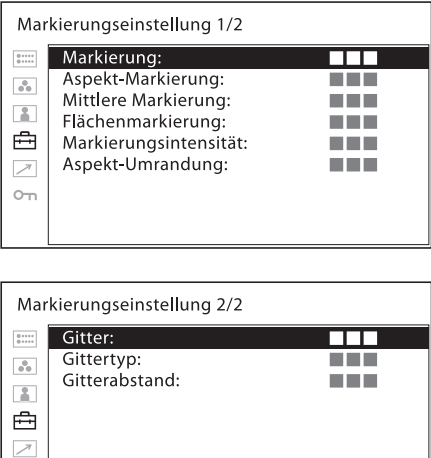

 $\sigma$ 

<span id="page-25-2"></span>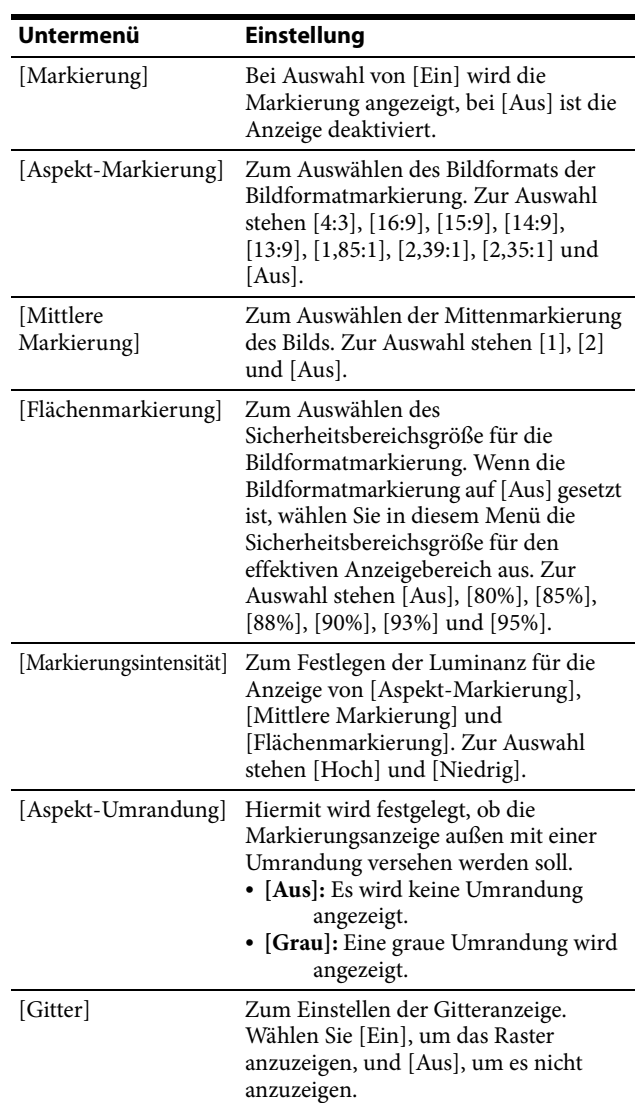

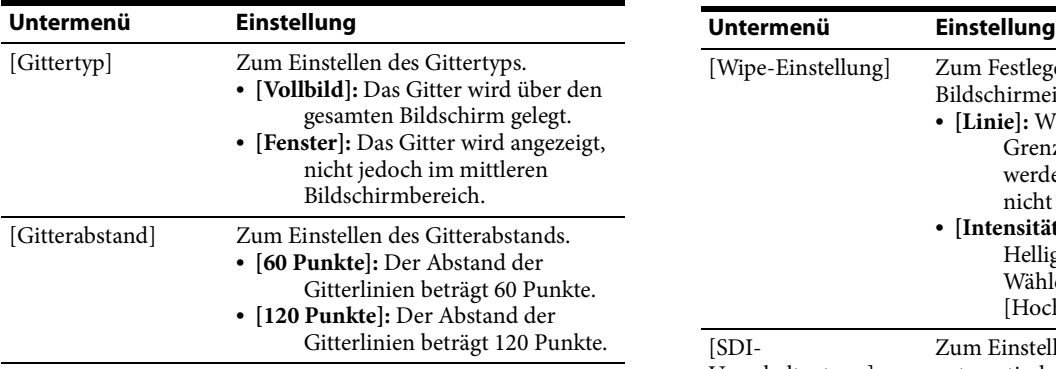

## <span id="page-26-2"></span>**[Zeitcode-Einstellung]**

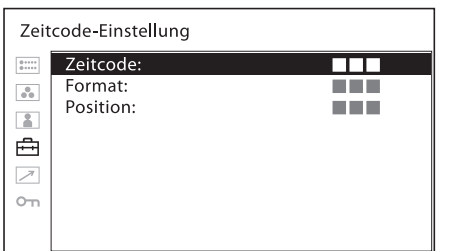

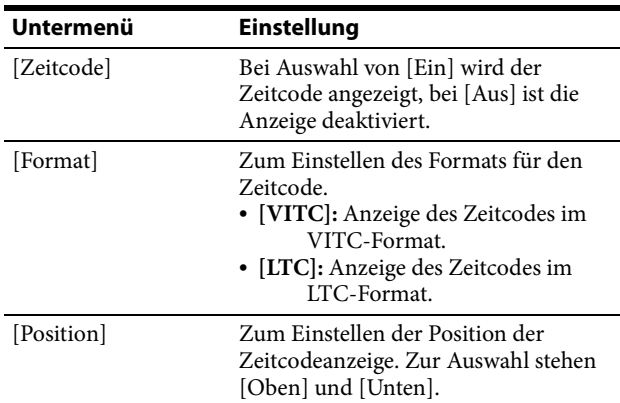

## <span id="page-26-1"></span>**[P&P-Einstellung]**

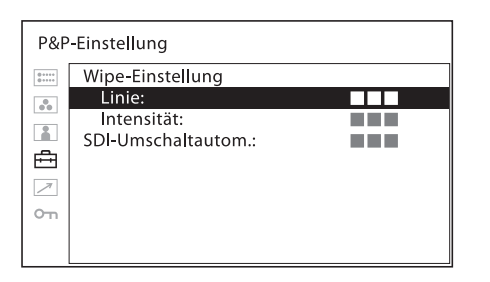

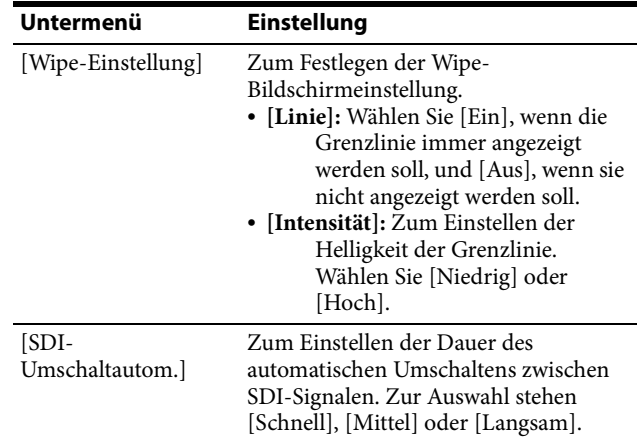

## <span id="page-26-0"></span>**[Fokus-Hilfe-Einstellung]**

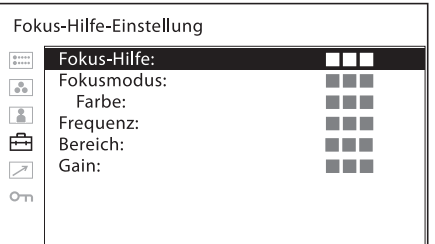

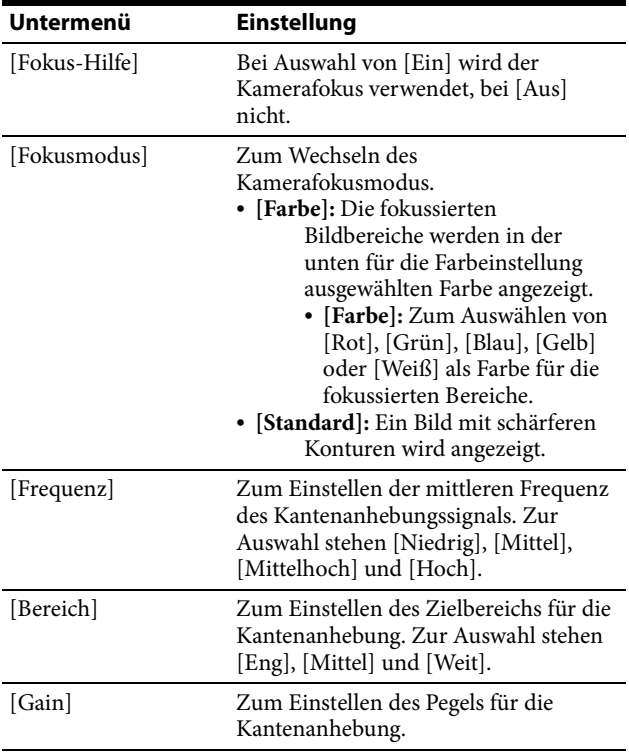

## <span id="page-27-0"></span>**[Einstellung für Kamerametadaten]**

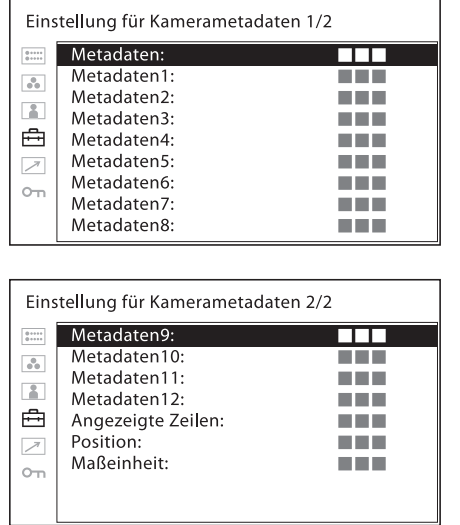

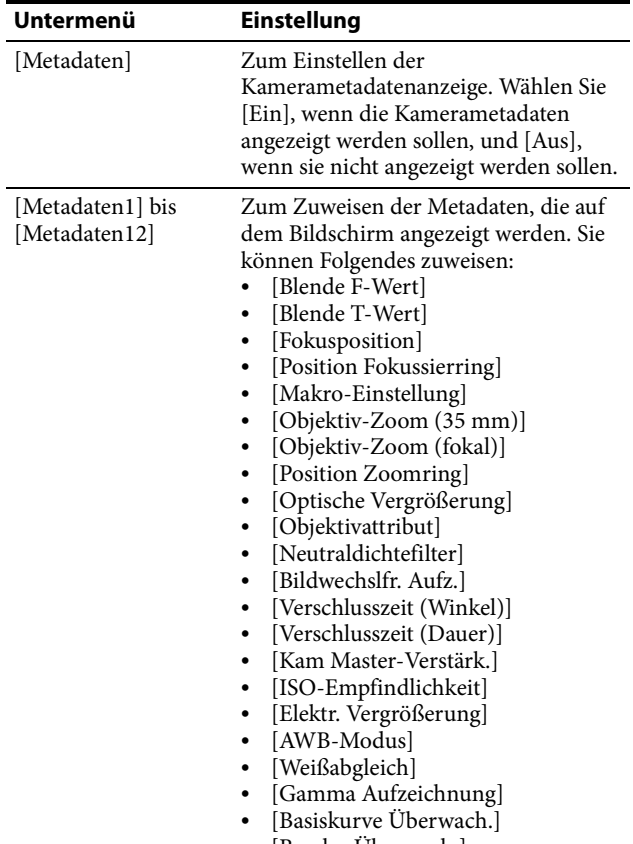

- [Beschr. Überwach.]
- [Fokusabstand (Cooke)]
- [Hyperfok.Abst.(Cooke)]

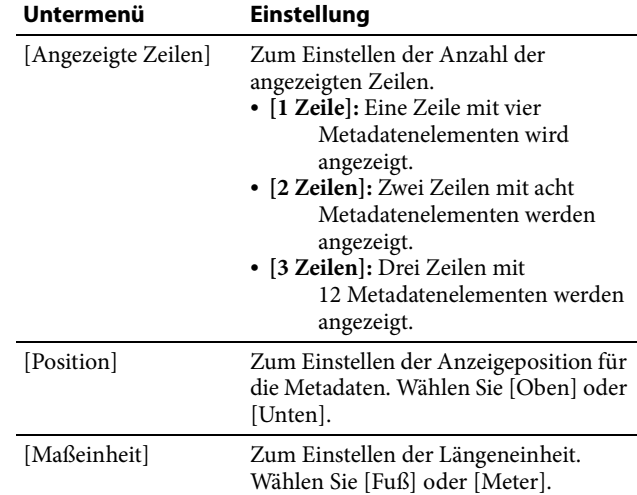

### <span id="page-27-1"></span>**[WFM/ALM/Vektor-Einstellung (Wellenform-Monitor, Audiopegelanzeige und Vektorskop)]**

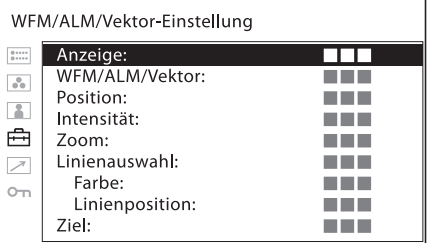

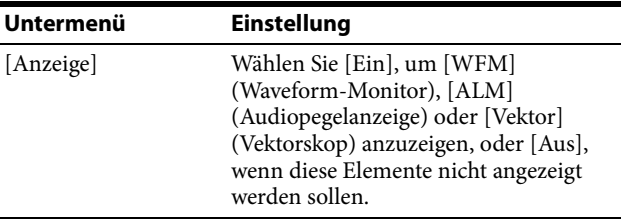

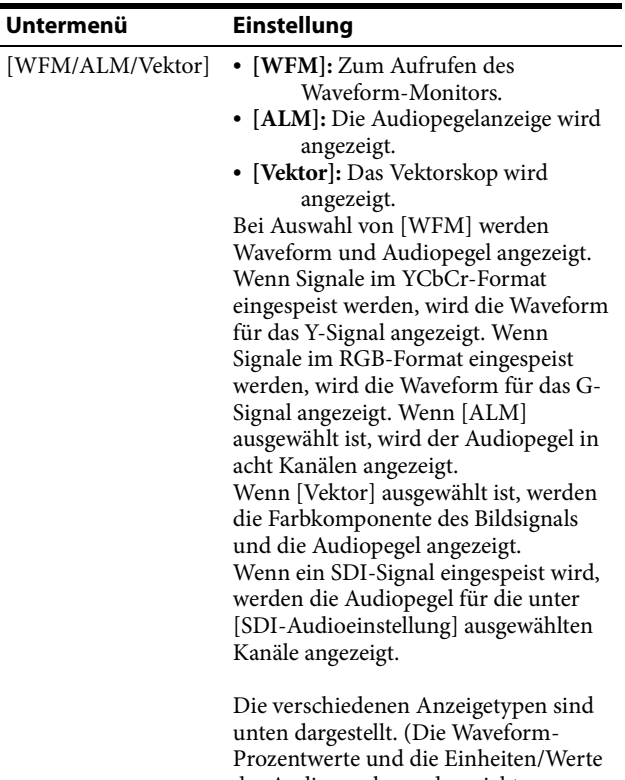

des Audiopegels werden nicht angezeigt.)

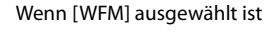

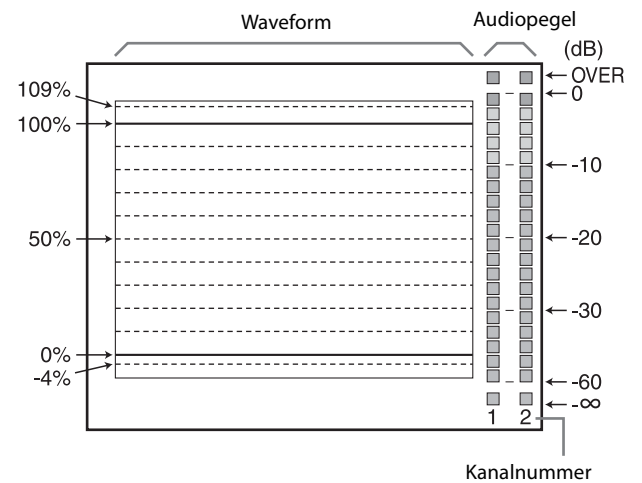

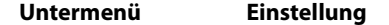

Wenn [ALM] ausgewählt ist

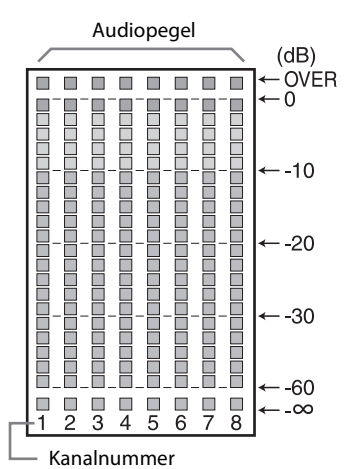

(Wenn ein SDI-Signal eingespeist wird, werden die acht Kanäle, einschließlich des unter [SDI-Audioeinstellung] ausgewählten Kanals, angezeigt. Die ausgewählten Kanäle werden hell angezeigt.)

Wenn [Vektor] ausgewählt ist

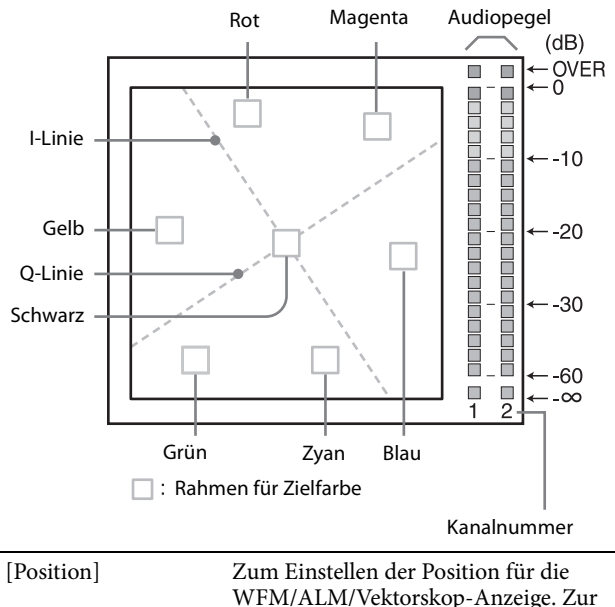

<span id="page-28-0"></span>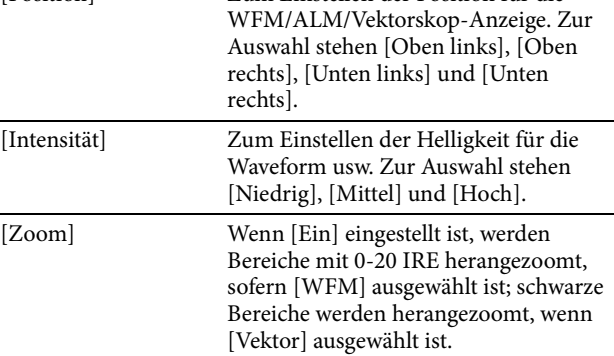

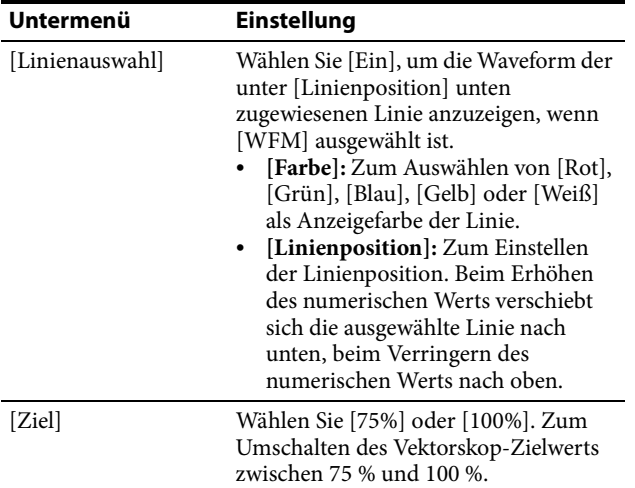

## <span id="page-29-0"></span>**[Audio-Einstellung]**

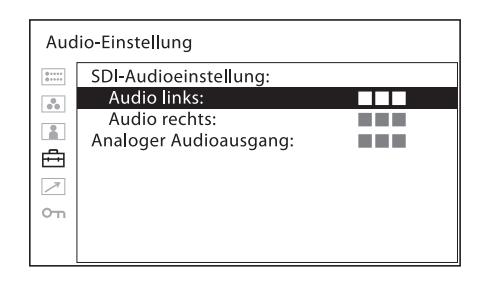

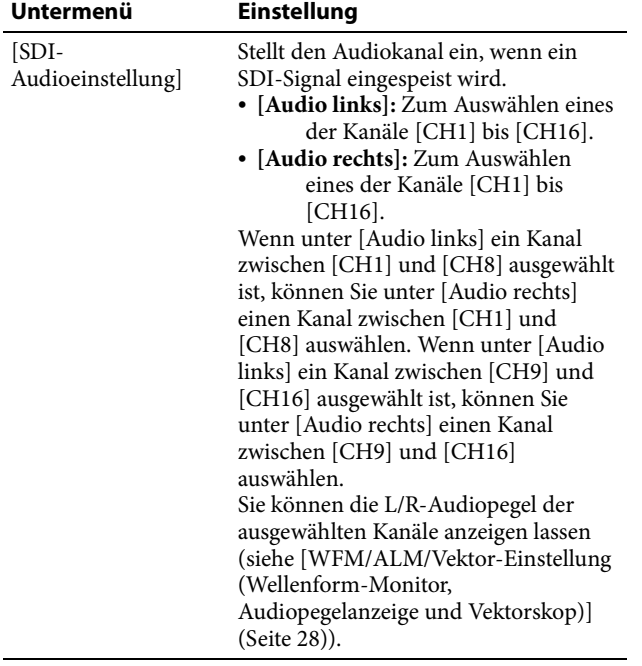

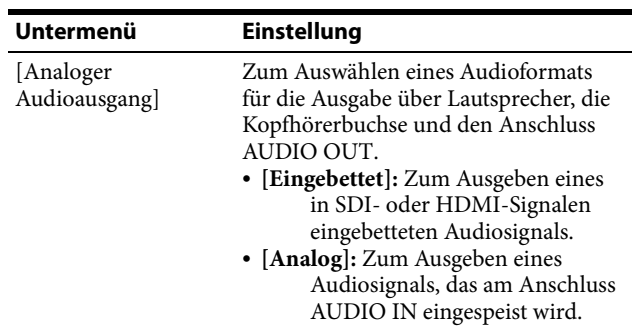

## <span id="page-29-1"></span>**[Untertitel-Einstellung]**

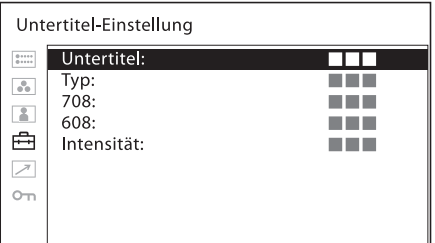

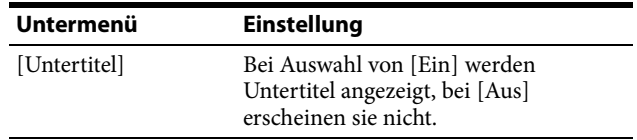

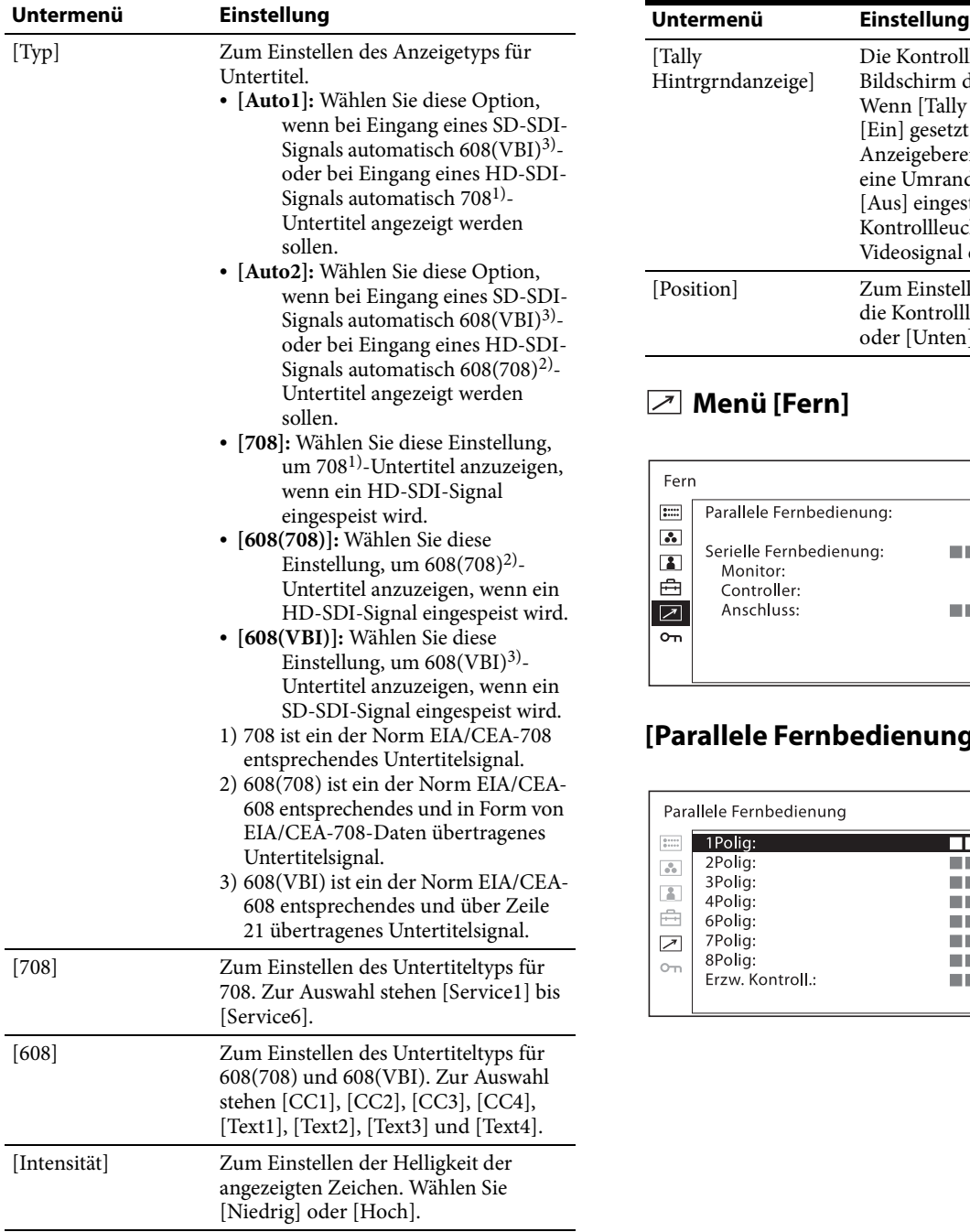

## **[Bildschirm-Kontrollleuchteneinstellung]**

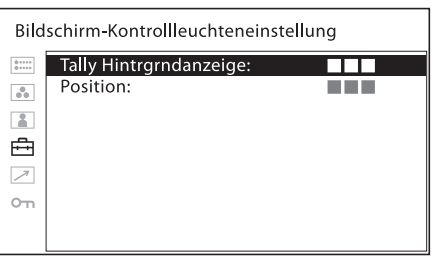

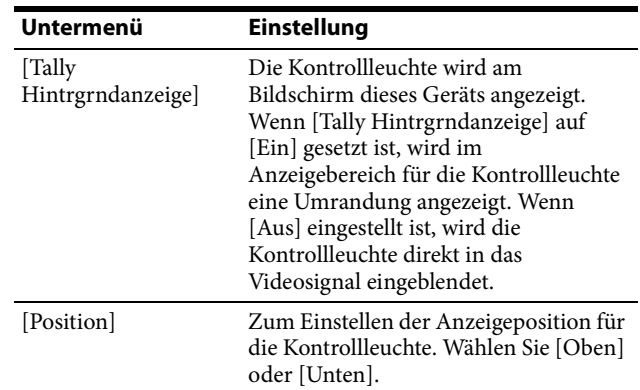

## <span id="page-30-0"></span>**Menü [Fern]**

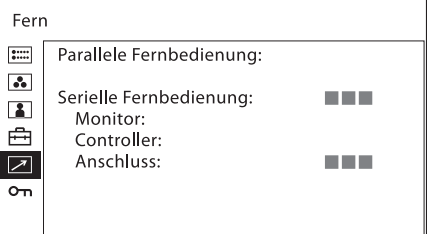

## **[Parallele Fernbedienung]**

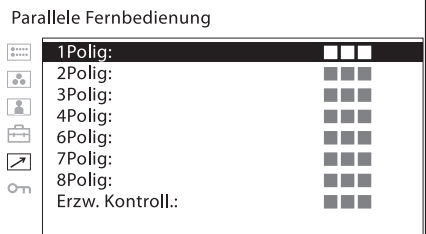

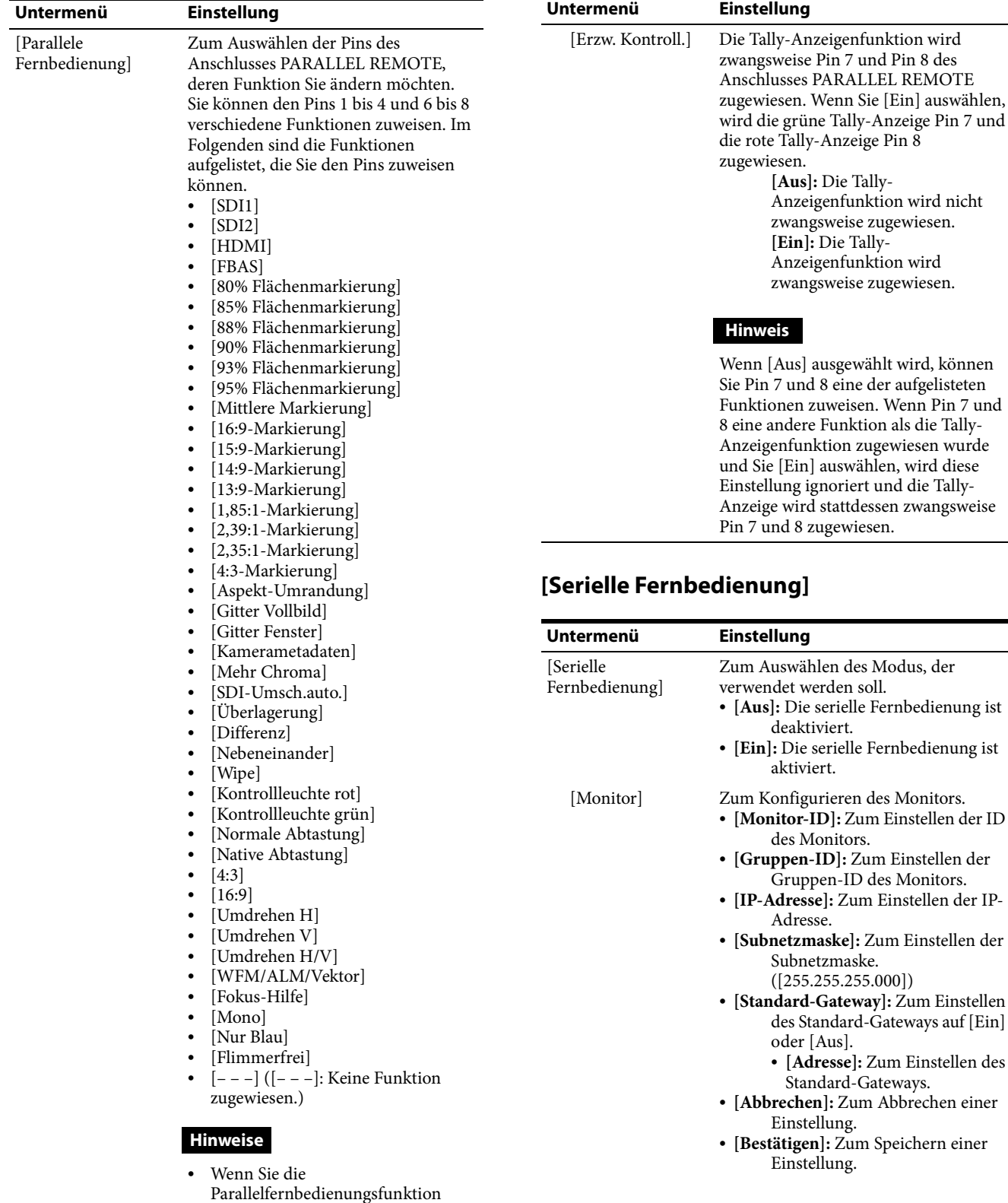

verwenden, müssen Sie Kabel anschließen. Weitere Informationen

finden Sie auf [Seite 10.](#page-9-1) • Setzen Sie [Markierung] (Seite 26) unter [Markierungseinstellung] auf [Ein], um die Bildformatmarkierung und die Mittenmarkierung steuern

zu können.

<span id="page-32-2"></span>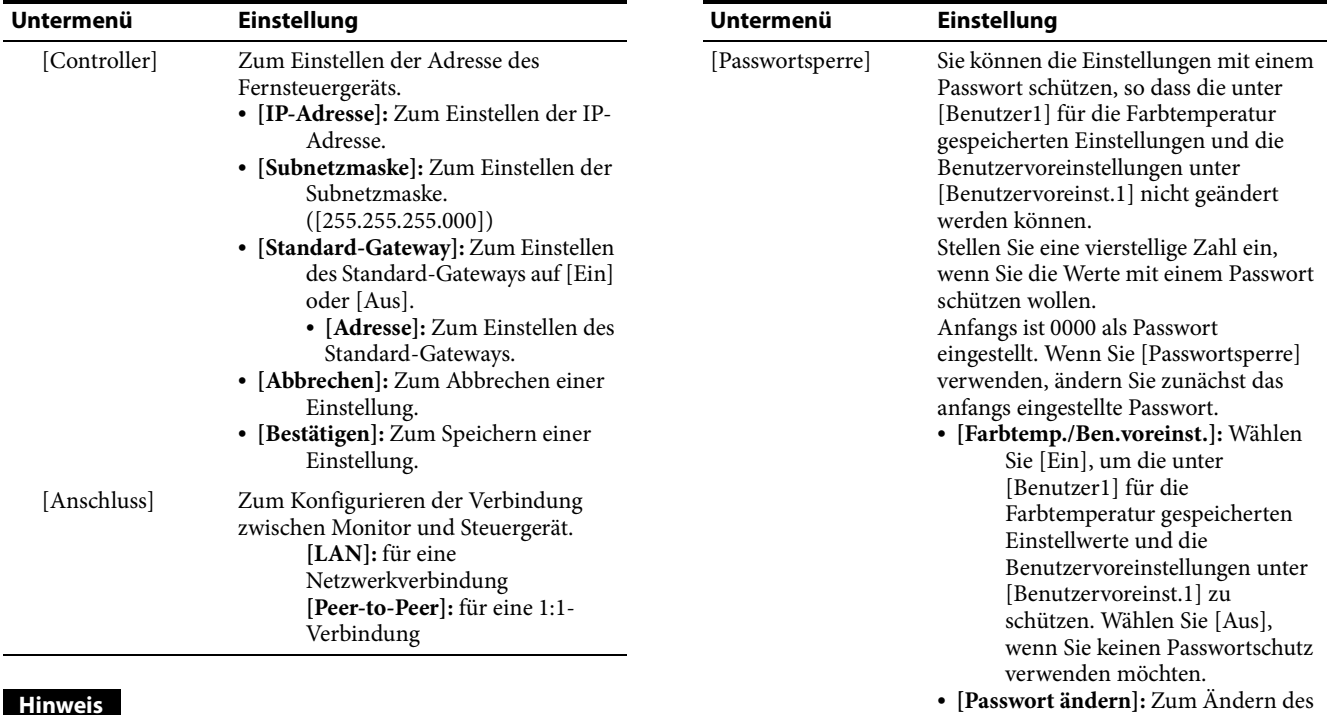

**Hinweis**

Das Menü [Controller] ist verfügbar, wenn das Menü über den BKM-15R/16R angezeigt wird. (Nur wenn der BKM-15R/16R über die Peer-to-Peer-Verbindung oder Einzelverbindung verbunden ist.)

### <span id="page-32-0"></span>**Menü [Sicherheit]**

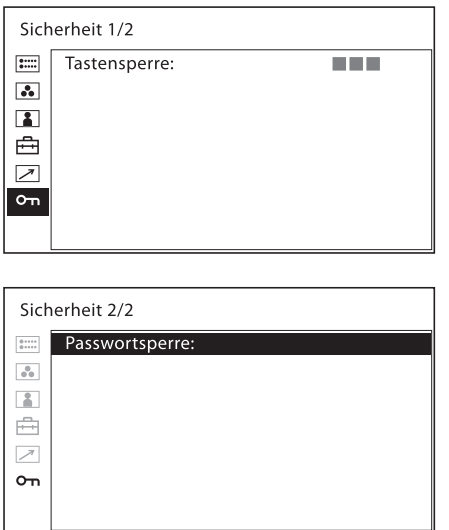

<span id="page-32-1"></span>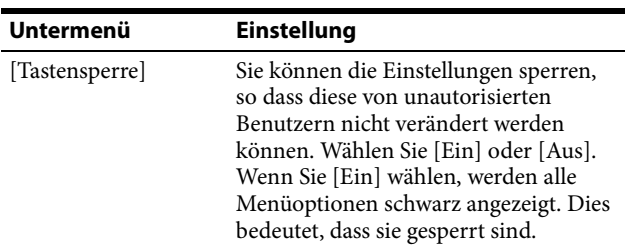

Passworts.

## <span id="page-33-0"></span>**Fehlerbehebung**

Anhand der folgenden Angaben können Sie ein Problem unter Umständen bestimmen und beheben, so dass Sie sich nicht an den technischen Kundendienst zu wenden brauchen.

- **Das Gerät kann nicht bedient werden → Die** Tastensperre ist aktiviert. Setzen Sie die Einstellung [Tastensperre] im Menü [Sicherheit] auf [Aus]. Oder einer Funktionstaste ist eine nicht verfügbare Funktion zugewiesen. Drücken Sie bei ausgeblendetem Menü den Menüauswahlregler, um die den Funktionstasten zugewiesenen Funktionen zu überprüfen.
- **Am oberen und unteren oder am linken und rechten Bildschirmrand erscheinen schwarze Balken**  $\rightarrow$  Schwarze Balken werden angezeigt, wenn das Bildformat des Eingangssignals vom Bildformat des Bildschirms abweicht. Dies weist nicht auf einen Fehler des Geräts hin.
- **Es können keine Änderungen oder Einstellungen vorgenommen werden** Je nach Eingangssignal und Gerätestatus sind bestimmte Änderungen oder Einstellungen unter Umständen nicht möglich. Siehe ["Eingangssignale und einstellbare Optionen" \(Seite 8\)](#page-7-0).
- **Der Bildschirm wird dunkel und das Gerät schaltet**  sich aus → Wenn die Temperatur im Inneren des Geräts steigt, wird unter Umständen der Bildschirm dunkel und das Gerät schaltet sich aus. Wenden Sie sich in diesem Fall an qualifiziertes Fachpersonal von Sony.

## <span id="page-33-1"></span>**Technische Daten**

### **Bildqualität**

Bildschirmsystem OLED-Bildschirm Bildgröße (diagonal) PVM-A250: 623,4 mm PVM-A170: 419,7 mm Effektive Bildgröße (H × V) PVM-A250: 543,4 × 305,6 mm PVM-A170: 365,8 × 205,7 mm Auflösung  $(H \times V)$ 1920 × 1080 Pixel (Full HD) Bildformat 16:9 Effektive Pixel 99,99 % Bildschirmansteuerung RGB, 10 Bit Betrachtungswinkel (Bildschirmspezifikation) 89°/89°/89°/89° (Normalfall) (oben/unten/links/rechts, Kontrast > 10:1) Normale Abtastung 0 % Scan Farbtemperatur D65, D93 Aufwärmphase ca. 30 Minuten Um für eine stabile Bildqualität zu sorgen, schalten Sie den Monitor ein und lassen Sie ihn mehr als 30

Minuten eingeschaltet.

#### **Eingänge**

SDI-Eingang BNC-Typ (2) HDMI-Eingang HDMI (1) entspricht HDCP FBAS-Eingang (NTSC/PAL) BNC-Typ (1) 1 Vp-p  $\pm$  3 dB, negative Synchronisation Audioeingang Stereo-Minibuchse (1) –5 dBu, 47 kΩ oder mehr Fernbedienungseingang Parallele Fernsteuerung RJ-45, Modularanschluss, 8-polig (1) Serielle Fernsteuerung RJ-45-Modularanschluss (1) (ETHERNET, 10BASE-T/100BASE-TX) Gleichstromeingang PVM-A170: XLR, 4-polig (männlich) (1) 12 V bis 16 V Gleichstrom (Ausgangsimpedanz max. 0,05 Ω)

#### **Ausgänge**

Ausgang SDI (3G/HD/SD) BNC-Typ (2) Ausgangssignalamplitude: 800 mVp-p  $+10\%$ Ausgangsimpedanz: 75 Ω unsymmetrisch FBAS-Ausgang BNC-Typ (1) Durchgeschleift mit automatischem 75-Ω-Abschluss Audiomonitorausgang Stereo-Minibuchse (1) Integrierter Lautsprecherausgang 1,0 W, monaural Kopfhörerausgang Stereo-Minibuchse (1)

### **Allgemeines**

Stromversorgung PVM-A250: 100 V bis 240 V Wechselstrom, 1,3 A bis 0,6 A, 50/ 60 Hz PVM-A170: 100 V bis 240 V Wechselstrom, 0,9 A bis 0,5 A, 50/ 60 Hz 12 V bis 16 V Gleichstrom, 6,4 A bis 4,8 A Leistungsaufnahme PVM-A250: ca. 115 W (max.) ca. 80 W (durchschnittliche Leistungsaufnahme im Standardzustand) PVM-A170: ca. 75 W (max.) ca. 60 W (durchschnittliche Leistungsaufnahme im Standardzustand) Einschaltstrom PVM-A250: (1) Maximal möglicher Einschaltstrom beim ersten Einschalten (Spannungsänderungen durch manuelles Umschalten): 50 A Spitze, 6 A r.m.s. (240V AC) (2) Einschaltstrom nach Netzunterbrechung von fünf Sekunden (Spannungsänderung am Nulldurchgang): 15 A Spitze, 3 A r.m.s. (240V AC) PVM-A170: (1) Maximal möglicher Einschaltstrom beim ersten Einschalten (Spannungsänderungen durch manuelles Umschalten): 45 A Spitze, 5 A r.m.s. (240V AC)

(2) Einschaltstrom nach Netzunterbrechung von fünf Sekunden (Spannungsänderung am Nulldurchgang): 15 A Spitze, 3 A r.m.s. (240V AC) Betriebsbedingungen Temperatur  $0 °C$  bis 35 °C Empfohlene Temperatur 20 °C bis 30 °C Luftfeuchtigkeit 30 % bis 85 % (nicht kondensierend) Luftdruck 700 hPa bis 1.060 hPa Lager- und Transportbedingungen Temperatur  $-20$  °C bis +60 °C Luftfeuchtigkeit 0 % bis 90 % Druck 700 hPa bis 1.060 hPa Mitgeliefertes Zubehör Netzkabel (1) Netzsteckerhalter (1) Griff (1) (nur PVM-A170) Schrauben für den Griff (4) (nur PVM-A170) Before Using This Unit (Vor Verwendung dieses Geräts) (1) CD-ROM (1) Gesondert erhältliches Zubehör Monitorständer SU-561 Montagehalterung MB-L22 (für den PVM-A250) MB-P17 (für den PVM-A170) Schutzkit BKM-PP25 (für den PVM-A250) BKM-PP17 (für den PVM-A170)

Änderungen, die dem technischen Fortschritt dienen, bleiben vorbehalten.

#### Hinweise

- Bestätigen Sie vor dem Gebrauch immer, dass das Gerät richtig arbeitet. SONY KANN KEINE HAFTUNG FÜR SCHÄDEN JEDER ART, EINSCHLIESSLICH ABER NICHT BEGRENZT AUF KOMPENSATION ODER ERSTATTUNG, AUFGRUND VON VERLUST VON AKTUELLEN ODER ERWARTETEN PROFITEN DURCH FEHLFUNKTION DIESES GERÄTS ODER AUS JEGLICHEM ANDEREN GRUND, ENTWEDER WÄHREND DER GARANTIEFRIST ODER NACH ABLAUF DER GARANTIEFRIST, ÜBERNEHMEN.
- SONY KANN KEINE HAFTUNG FÜR ANSPRÜCHE JEDER ART VON DEN BENUTZERN DIESES GERÄTS ODER VON DRITTER SEITE ÜBERNEHMEN.
- SONY KANN KEINE HAFTUNG FÜR DIE BEENDIGUNG ODER EINSTELLUNG VON DIENSTLEISTUNGEN BEZÜGLICH DIESES GERÄTS GLEICH AUS WELCHEM GRUND ÜBERNEHMEN.

SONY KANN KEINE HAFTUNG FÜR SCHÄDEN JEDER ART DURCH UNTERLASSENE GEEIGNETE SICHERHEITSMASSNAHMEN AN ÜBERTRAGUNGSGERÄTEN, DURCH UNVERMEIDBARE DATENPREISGABE AUFGRUND DER ÜBERTRAGUNGSSPEZIFIKATIONEN ODER DURCH SICHERHEITSPROBLEME JEGLICHER ART ÜBERNEHMEN.

### **Verfügbare Videosignalformate**

Das Gerät kann die folgenden Videosignalformate verarbeiten.

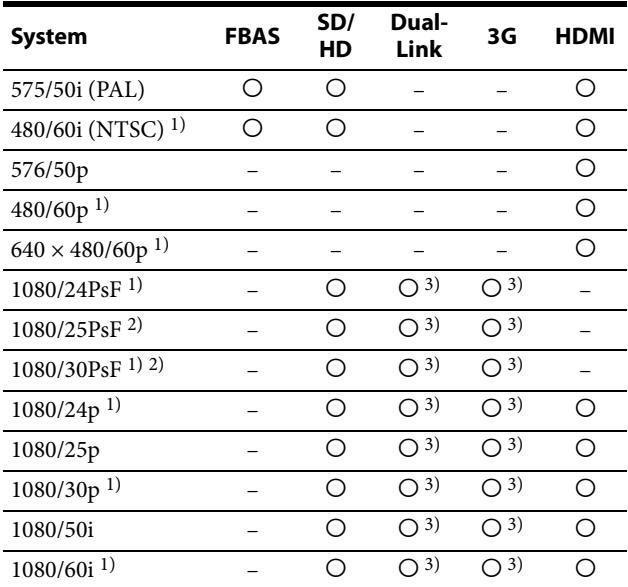

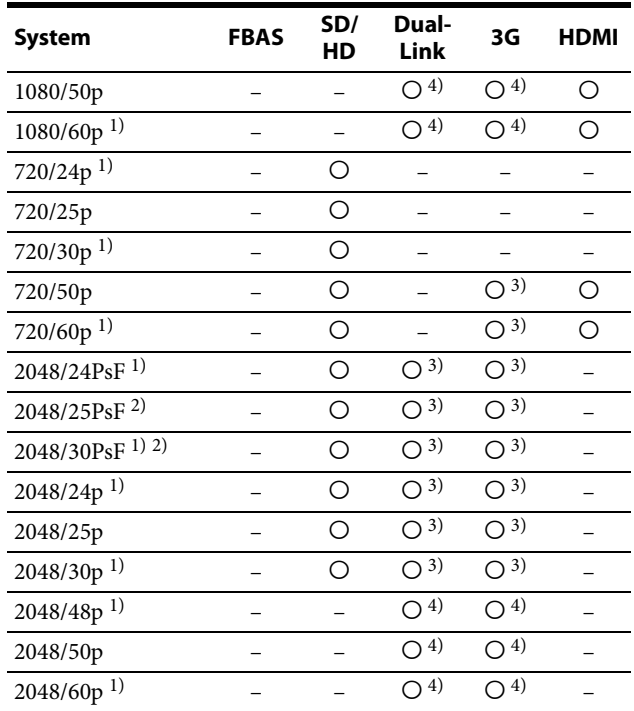

O: Einstellbar

–: Nicht einstellbar

- 1) Mit Bildwechselfrequenz von 1/1,001 kompatibel.
- 2) Signale des Formats 1080/25PsF, 30PsF werden im Format 1080/ 25PsF, 30PsF auf dem Bildschirm angezeigt, wenn die Nutzdaten-ID zum Videosignal hinzugefügt wird. Wenn die ID nicht hinzugefügt wird, werden solche Signale im Format 1080/50I, 60I angezeigt.
- 3) Signale des Formats 10 Bit 4:4:4 YCbCr und 4:4:4 RGB werden unterstützt.
- 4) Signale des Formats 10 Bit 4:2:2 YCbCr werden unterstützt.

### **Zulässige Signale vom PC**

Das Gerät ist mit den folgenden PC-Signalen kompatibel.

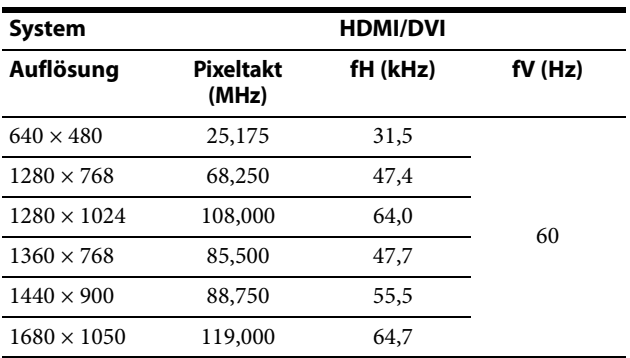

#### **Hinweis**

Die Ränder des angezeigten Bilds sind je nach Eingangssignal möglicherweise nicht zu sehen.

## <span id="page-36-0"></span>**Abmessungen**

#### **PVM-A250**

#### **Vorderseite**

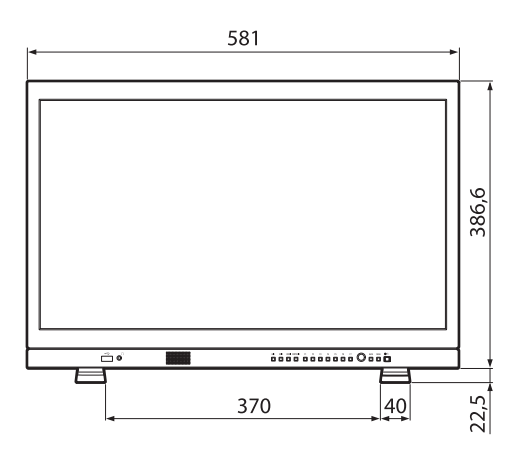

#### **Rückseite**

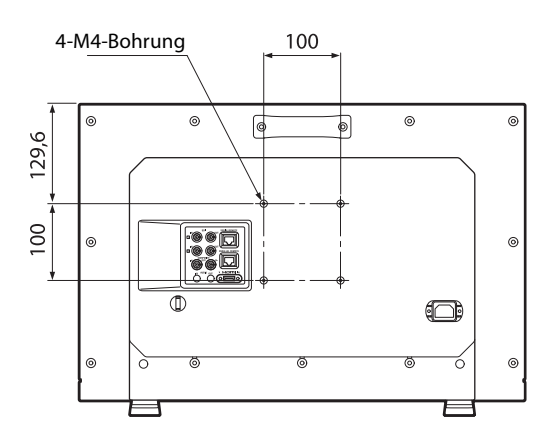

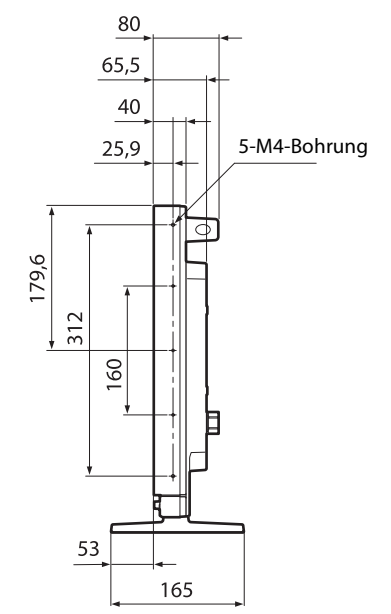

Einheit: mm

Gewicht: ca. 6,1 kg

### **PVM-A170**

#### **Vorderseite**

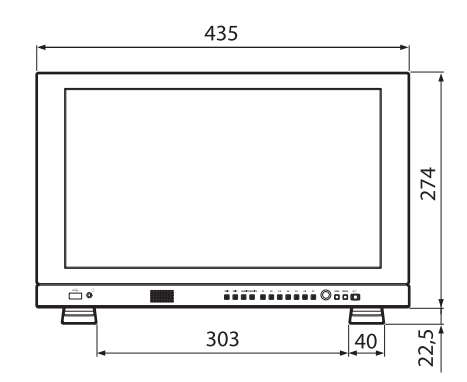

#### **Rückseite**

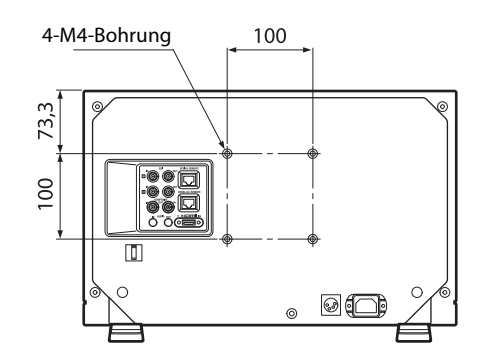

#### **Seite**

#### **Seite**

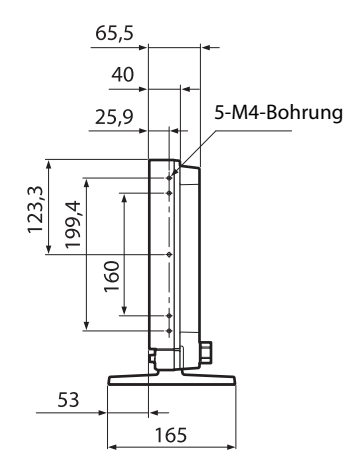

Einheit: mm

Gewicht: ca. 4,2 kg

#### **PVM-A250/A170**

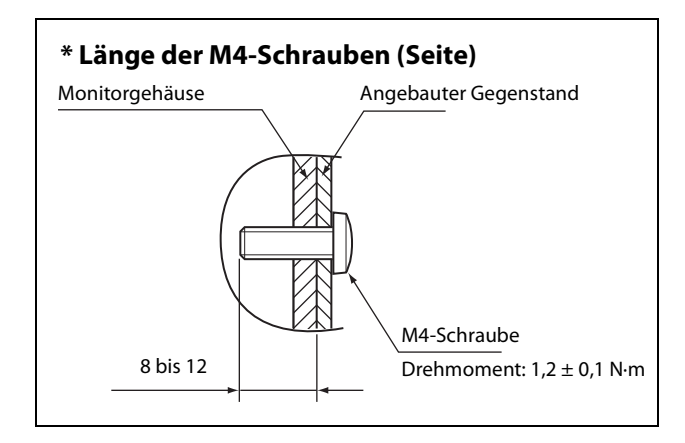

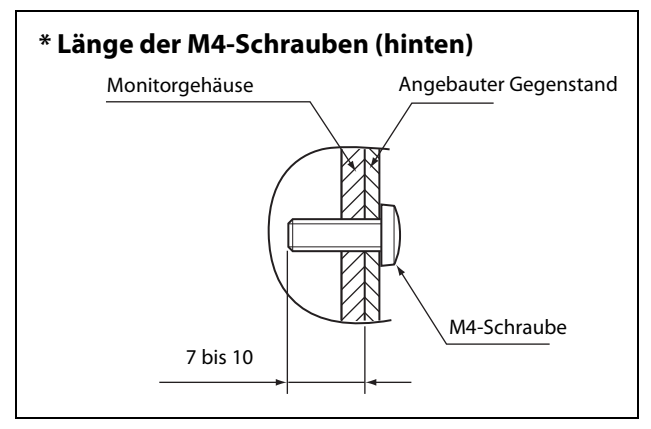

Einheit: mm